# ET Artifact<br>ET Remover AI

# Ottimizzazione delle immagini **compresse JPEG**

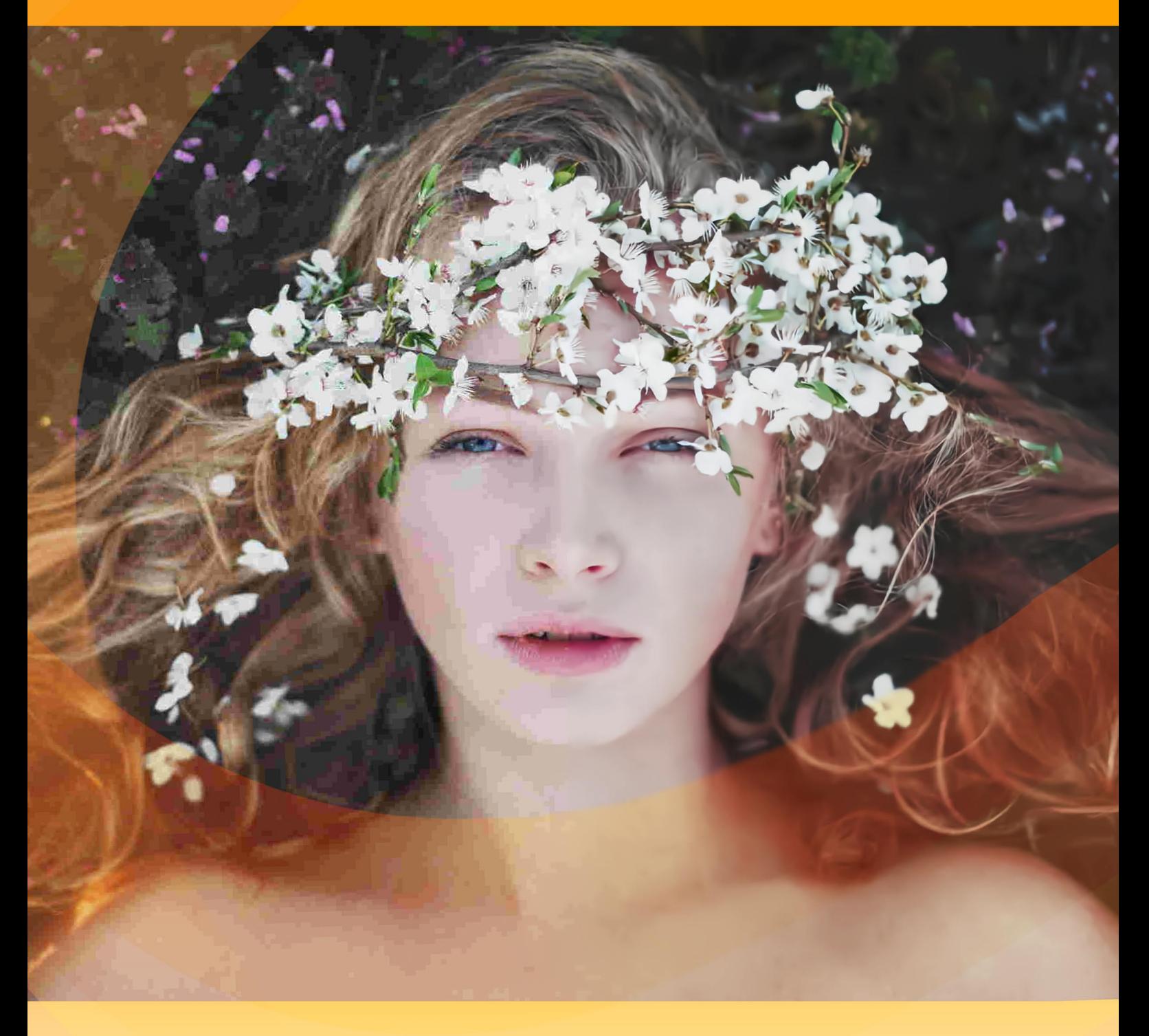

akvis.com

# **INDICE**

- [Campo di applicazione](#page-2-0)
- [Installazione su Windows](#page-6-0)
- [Installazione su Mac](#page-9-0)
- **·** [Installazione su Linux](#page-11-0)
- Come funziona
	- [Registrazione del programma](#page-13-0)
	- [Area di lavoro](#page-15-0) [Come usare il programma](#page-20-0)
	-
	- [Preferenze](#page-23-0)
	- [Elaborazione batch](#page-24-0) [Stampare l'immagine](#page-25-0)
- Esempi
	- [Recupero di immagini compresse](#page-27-0)
- [Programmi di AKVIS](#page-32-0)

# <span id="page-2-0"></span>**AKVIS ARTIFACT REMOVER AI 3.0** | OTTIMIZZAZIONE DELLE IMMAGINI COMPRESSE JPEG

**AKVIS Artifact Remover AI** è un software gratuito destinato a ripristinare le immagini con qualsiasi rapporto di compressione. Il software utilizza algoritmi di apprendimento automatico per eliminare artefatti JPEG, ridurre la pixelizzazione e ripulire i bordi. Ottieni immagini prive di artefatti con un clic!

Gli artefatti JPEG sono in genere causati da una compressione aggressiva delle immagini e appaiono come perdita di nitidezza, punti extra, cuciture, blocchi sfocati, bordi frastagliati o fuori misura, dettagli macchiati e degradazione del colore.

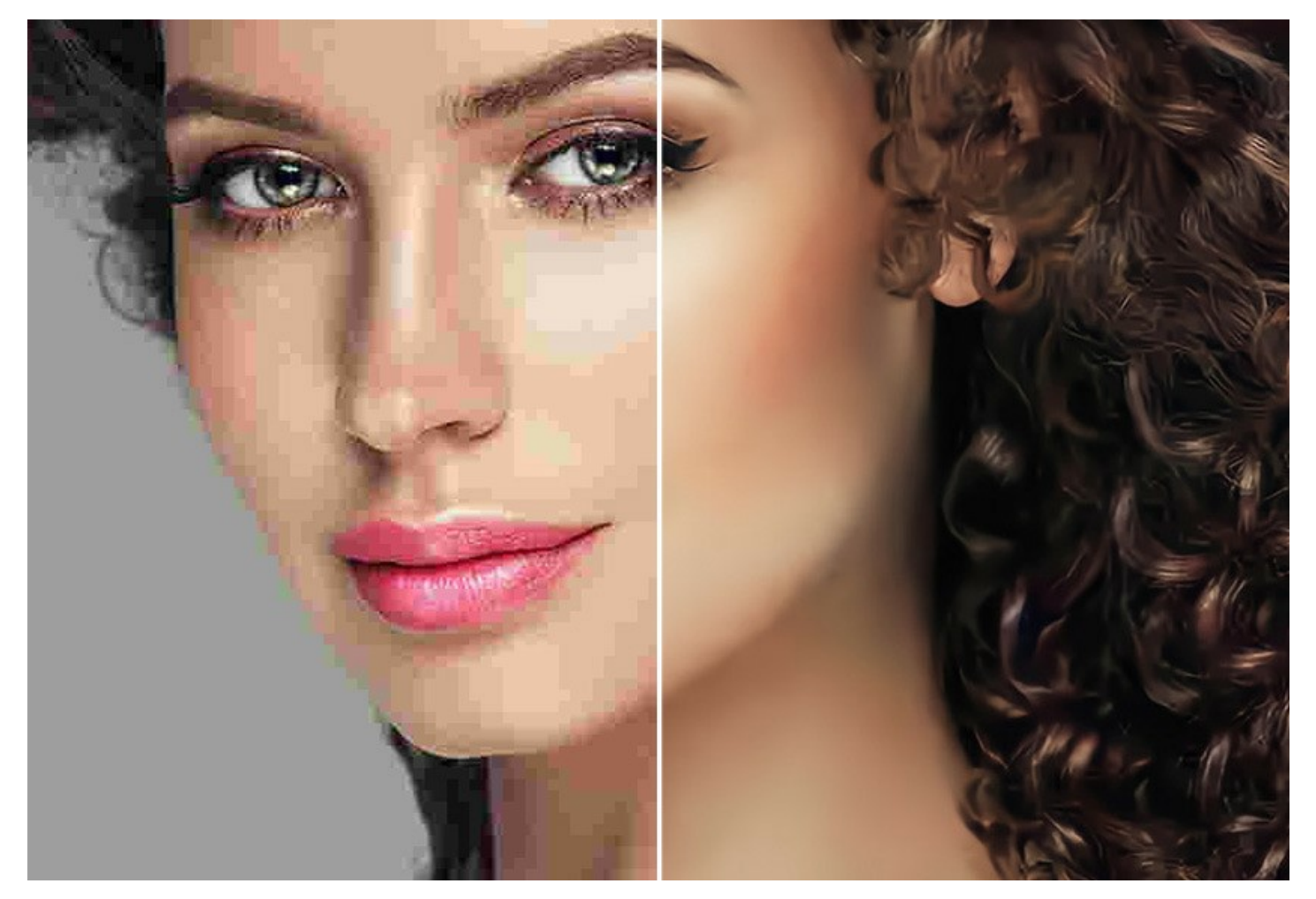

**AKVIS Artifact Remover AI** è ugualmente efficace per eliminare tutti i tipi di artefatti, inclusi il cosiddetto *rumore a zanzara*, pixelizzazione, ecc.

Il programma è uno strumento indispensabile sia per gli utenti inesperti che per i professionisti.

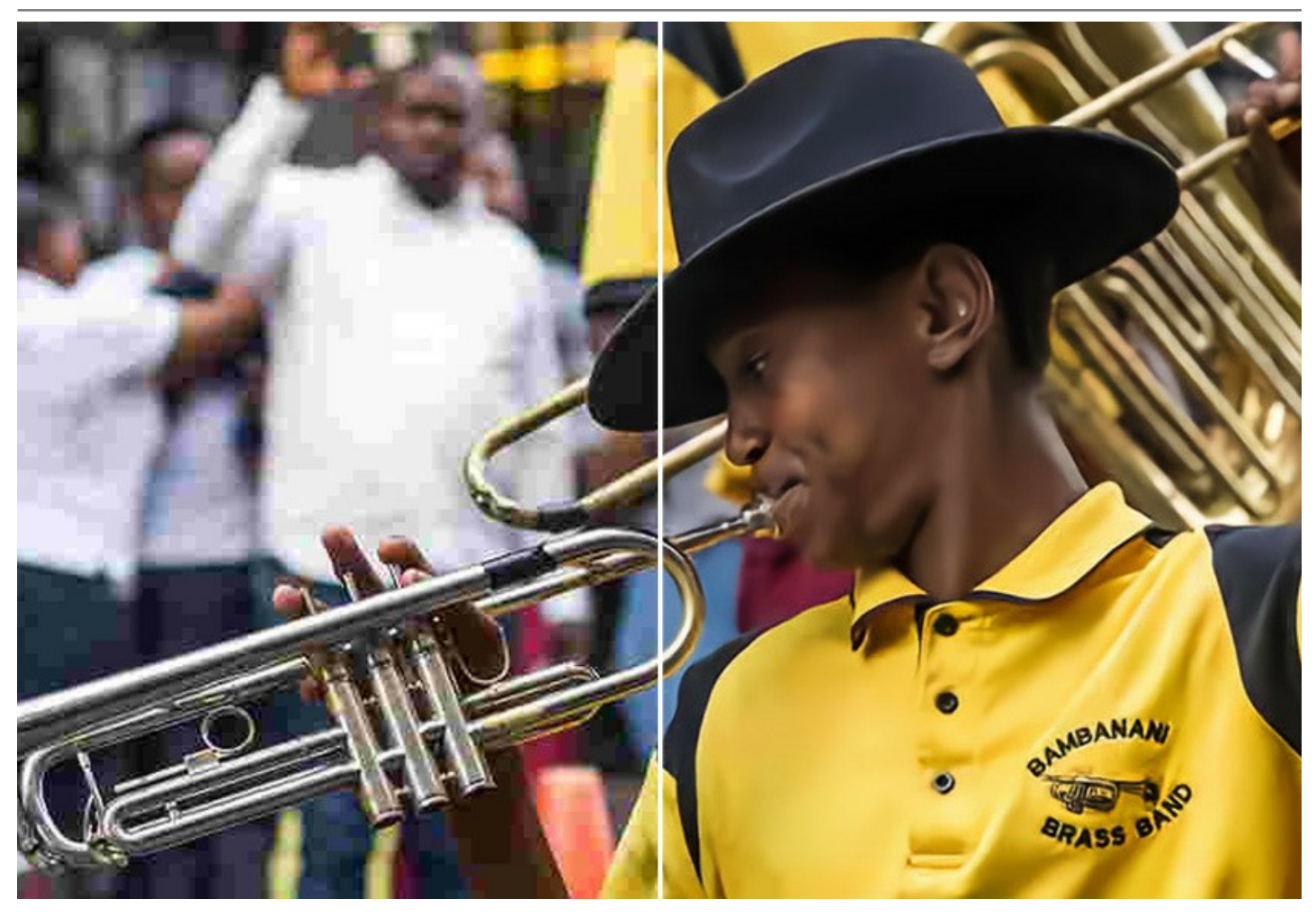

Questo programma basato sull'intelligenza artificiale offre quattro modalità di ottimizzazione delle immagini a seconda della qualità della foto elaborata:

- ▶ **Bassa compressione** la modalità consente di migliorare le immagini salvate con una qualità superiore alla media;
- ▶ **Alta compressione** la modalità è utile per ripristinare immagini di bassa qualità;
- ▶ **Alta compressione con rumore** la modalità funziona benissimo per le foto rumorose salvate con scarsa qualità;
- ▶ **Estrema** la modalità è progettata per recuperare le foto gravemente danneggiate, ridimensionate e salvate più volte.

Ogni modalità di elaborazione coinvolge una rete neurale unica sviluppata appositamente per questa occasione.

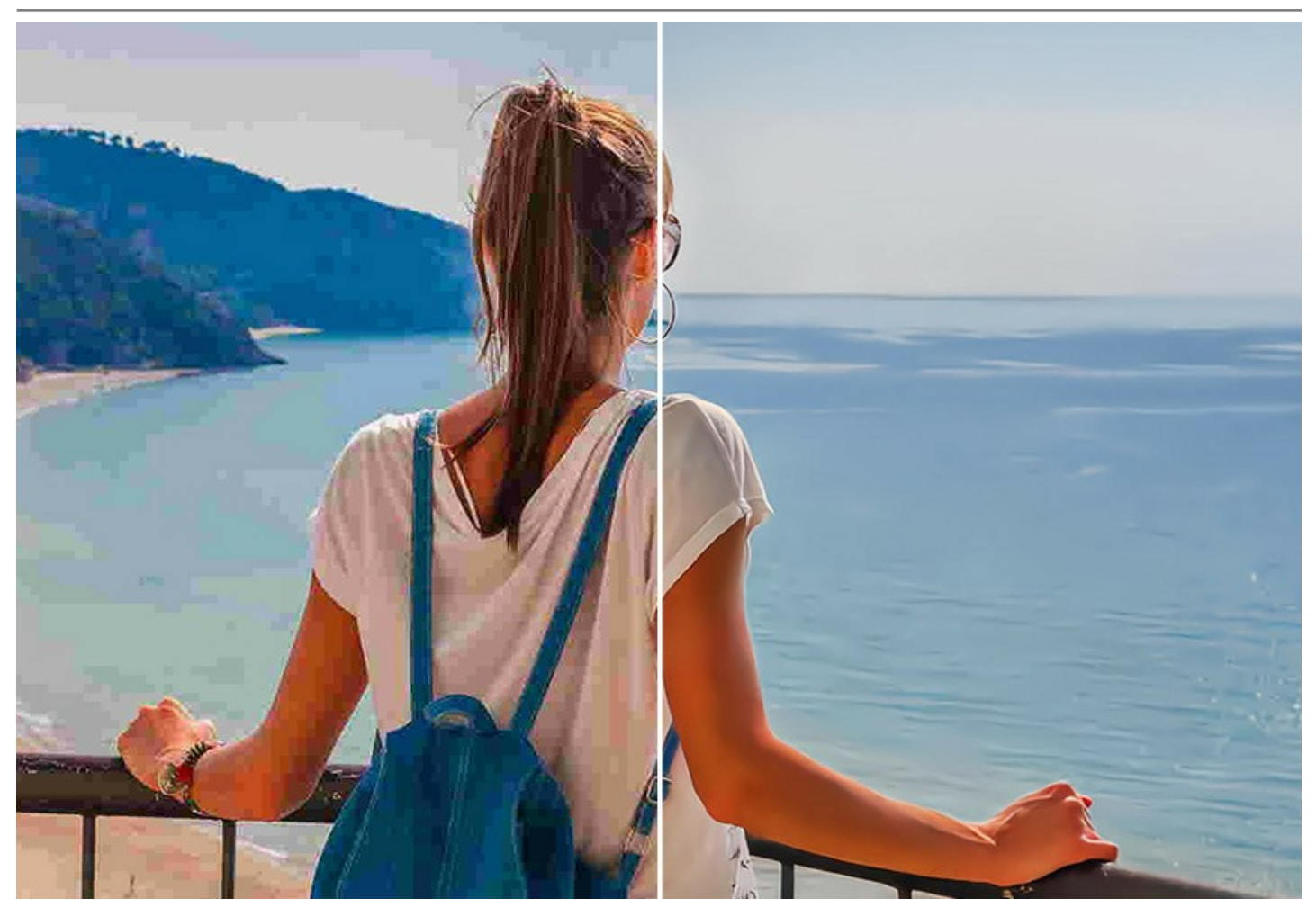

Il software è disponibile gratuitamente! Per ottenere una chiave di licenza gratuita (Free), inserire l'indirizzo e-mail nella finestra iniziale. [Scopri come ottenere una chiave di licenza gratuita.](#page-13-0)

Per utilizzare il software a fini commerciali, è necessaria la licenza Business. [Confronta le licenze Free e Business.](https://akvis.com/it/artifact-remover/comparison.php?utm_source=help)

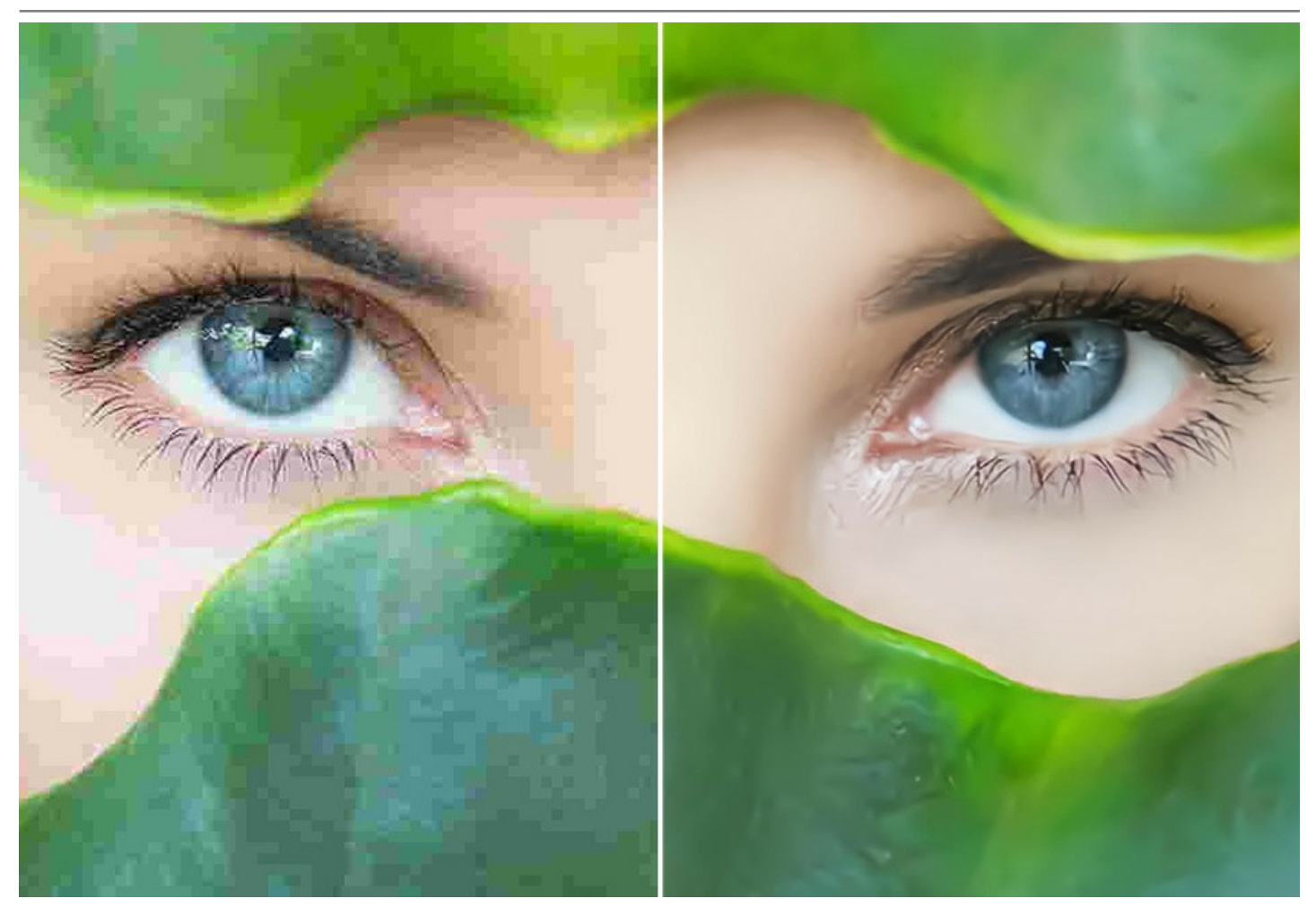

**AKVIS Artifact Remover AI** funziona come applicazione *standalone* (indipendente) e come *plugin* per [AliveColors,](https://alivecolors.com/it/about-alivecolors.php) Adobe Photoshop, Corel PaintShop Pro ed altri editor d'immagini. [Consulta la pagina di compatibilità dei plugin AKVIS](https://akvis.com/it/compatibility-software.php?utm_source=help).

#### <span id="page-6-0"></span>**INSTALLAZIONE SU WINDOWS**

Di seguito sono riportate le istruzioni su come installare i programmi AKVIS su Windows.

Per poter installare il software è necessario avere i diritti di amministratore sulla postazione in uso.

Prima dell'installazione del plugin, assicurarsi che l'editor grafico, in cui installare il plugin, sia chiuso. Se l'editor grafico fosse aperto durante l'installazione, riavviarlo.

- 1. Fare doppio clic sul file di installazione **exe**.
- 2. Scegliere il linguaggio preferito (ad esempio, Italiano) e premere **Installa**.
- 3. Per procedere è necessario leggere ed accettare il **Contratto di Licenza con l'utente finale**.

Attivare la casella **Accetto i termini del Contratto di Licenza** e premere **Avanti**.

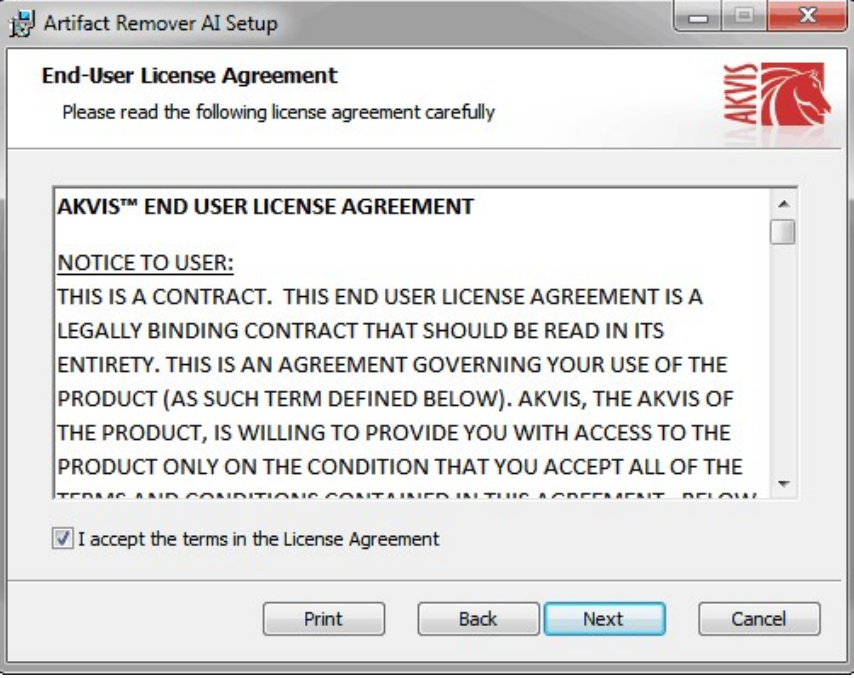

4. Selezionare i componenti per l'installazione. Per installare la versione **plugin** selezionare il programma(i) di grafica.

Per installare la **versione standalone** (il programma autonomo), controllare che sia attivata l'opzione corrispondente. È possibile scegliere di creare un **Collegamento sul Desktop** per il programma.

Premere **Avanti**.

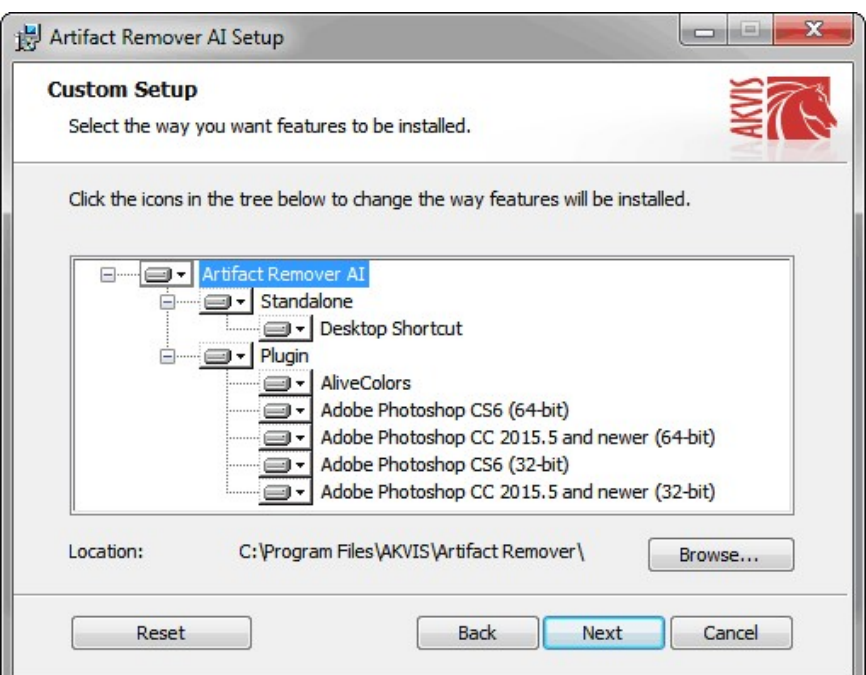

5. Premere **Installa**.

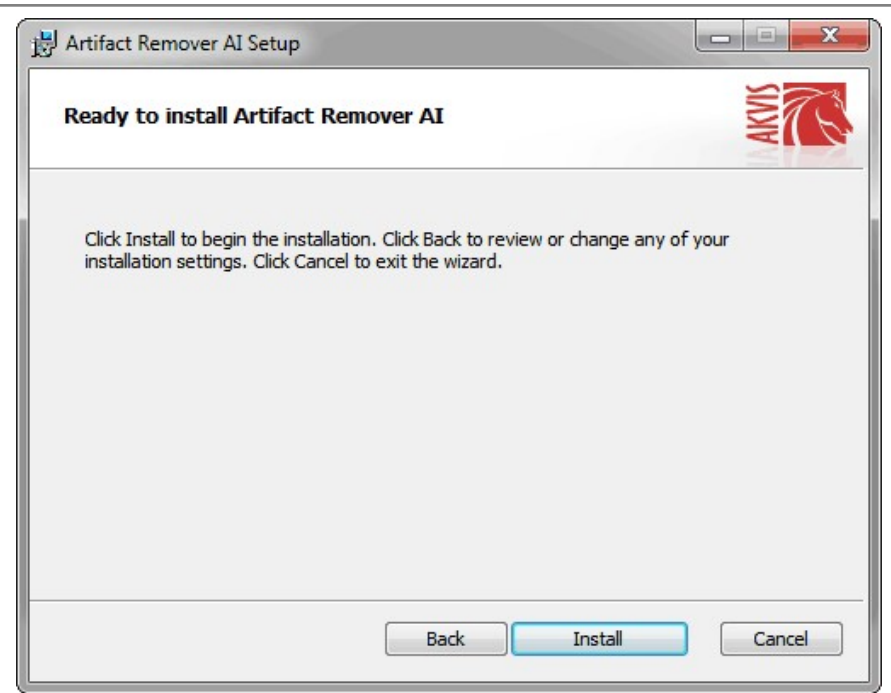

6. Ora che tutti i dati necessari sono stati inseriti fare clic su **Avanti** per completare l'installazione.

L'installazione è in progressione.

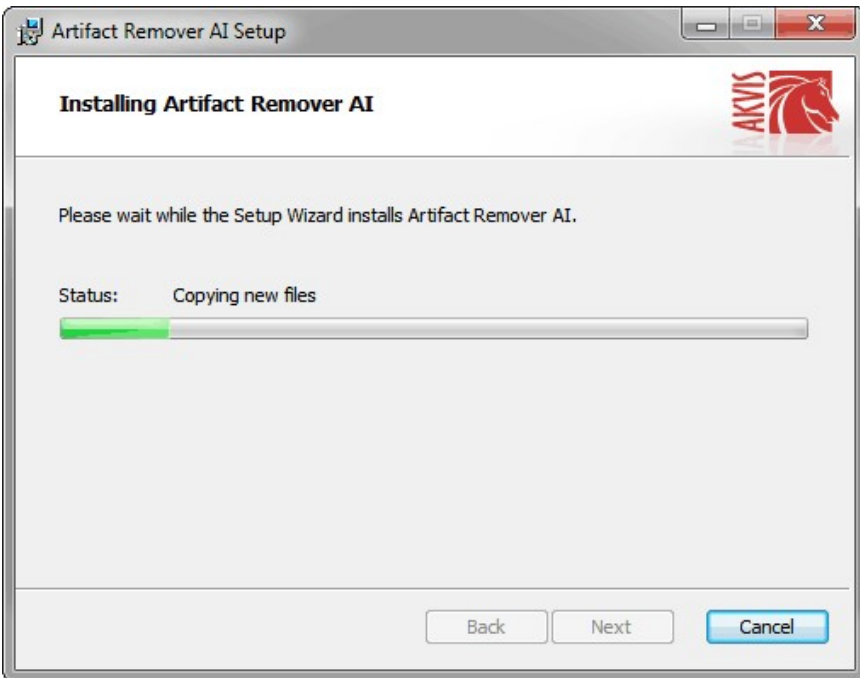

7. L'installazione è completata.

È possibile iscriversi alle notizie di AKVIS (per essere sempre aggiornati). Per fare questo inserire l' indirizzo e-mail e confermare di accettare l'Informativa sulla privacy.

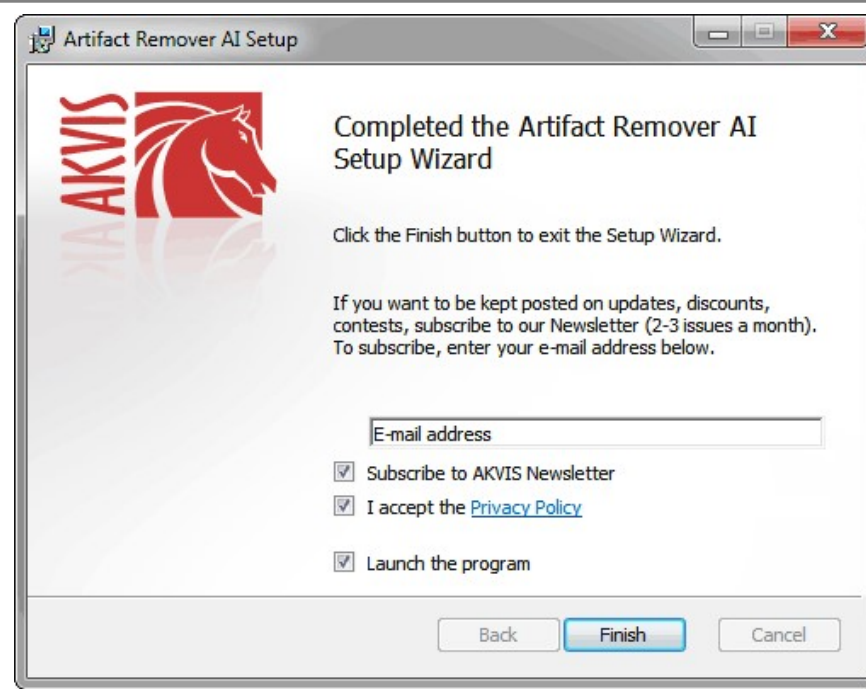

8. Premere **Fine** per uscire dall'installazione.

Dopo l'installazione della versione **standalone** si possono vedere il nome del programma nel menu di Start e un collegamento sul Desktop, se durante l'installazione è stata attivata l'opzione corrispondente.

Dopo l'installazione del **plugin** si possono trovarlo nel menu **Filtri**/**Effetti** dell'editor di grafica. Ad esempio, in **Photoshop**: **Filtro -> AKVIS –> Artifact Remover AI**, in **AliveColors**: **Effetti -> AKVIS –> Artifact Remover AI**

#### <span id="page-9-0"></span>**INSTALLAZIONE SU MAC**

Seguire le istruzioni per installare i programmi AKVIS su un computer Mac.

Per poter installare il software è necessario avere i diritti di amministratore sulla postazione in uso.

- 1. Aprire il file **dmg**:
	- **akvis-artifact-remover-app.dmg** per installare la versione **Standalone** (applicazione autonomo)
	- **akvis-artifact-remover-plugin.dmg** per installare il **Plugin** in editor grafici.
- 2. Per procedere è necessario leggere ed accettare la **Licenza d'uso**.

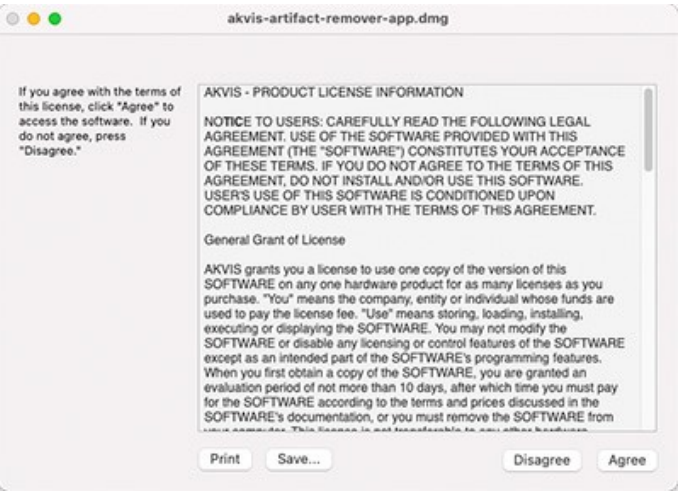

3. Il **Finder** si aprirà con all'interno l'applicazione **AKVIS Artifact Remover AI** o con la cartella **AKVIS Artifact Remover AI PlugIn**.

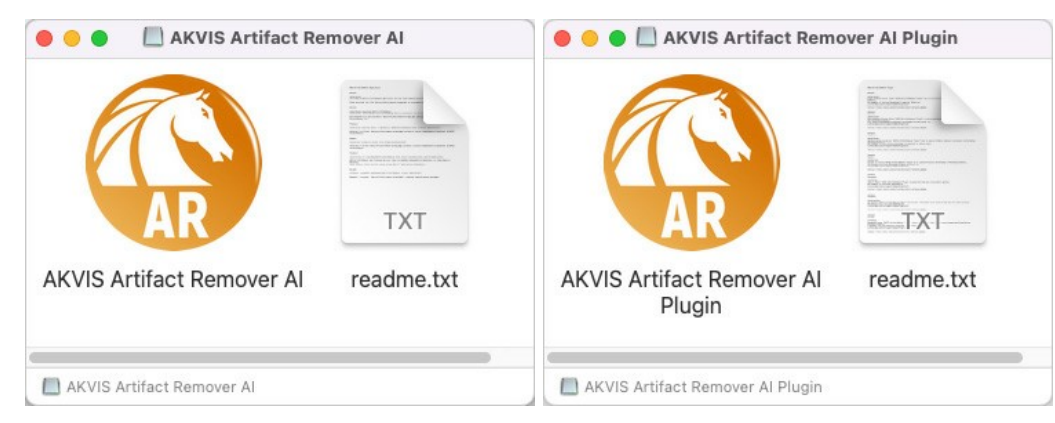

L'applicazione **AKVIS Artifact Remover AI** dovrà essere trascinata nella cartella **Applicazioni**.

La cartella **AKVIS Artifact Remover AI Plugin** dovrà essere trascinata nella cartella **Plug-Ins** dell'editor di grafica:

**AliveColors**: Scegliere nelle **Preferenze** la cartella dei plugin.

**Photoshop CC 2023, CC 2022, CC 2021, CC 2020, CC 2019, CC 2018, CC 2017, CC 2015.5**: **Library/Application Support/Adobe/Plug-Ins/CC**,

**Photoshop CC 2015**: **Applications/Adobe Photoshop CC 2015/Plug-ins**,

**Photoshop CS6**: **Applications/Adobe Photoshop CS6/Plug-ins**.

Per altri versioni dei programmi di grafica il metodo è analogo.

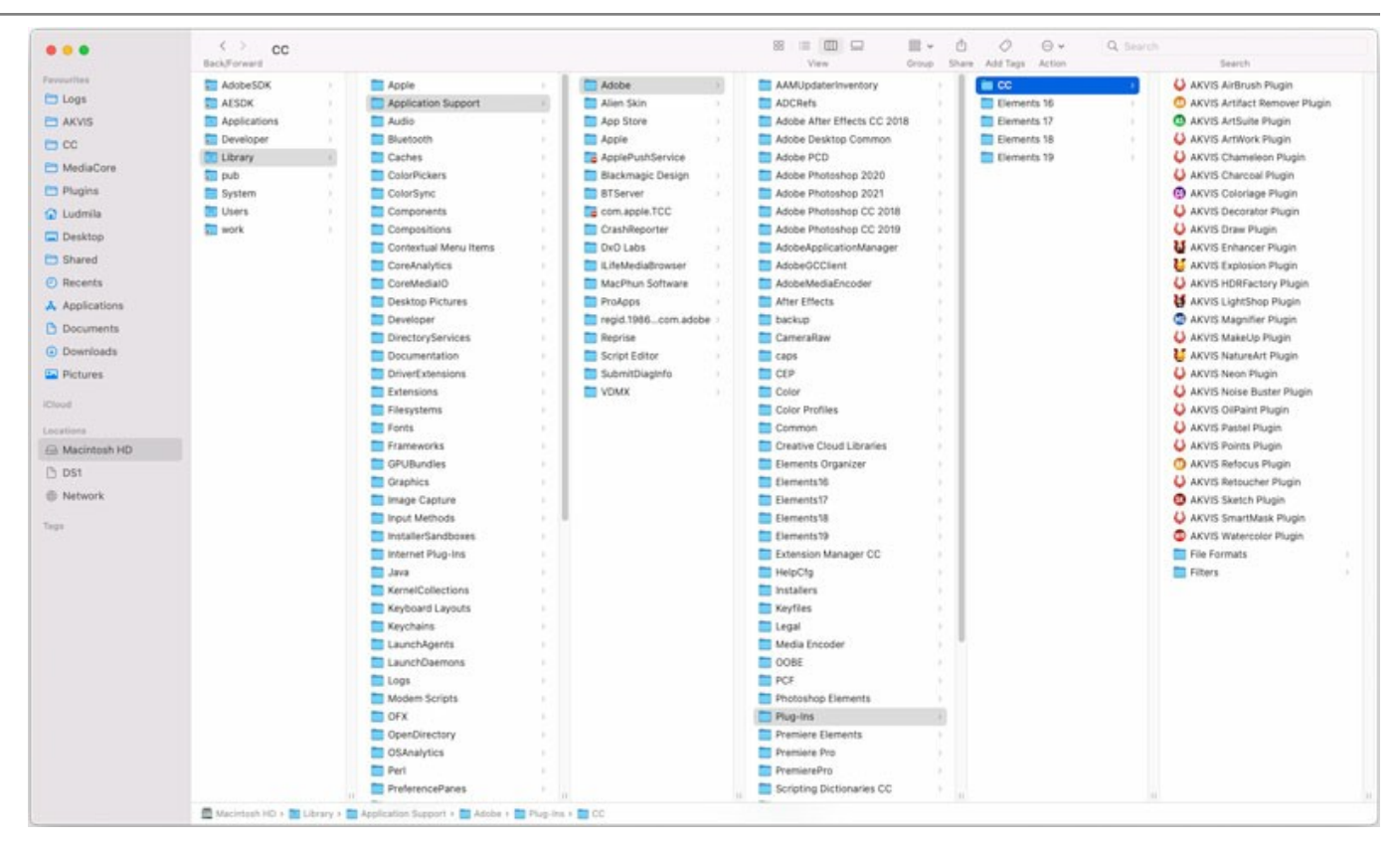

Dopo l'installazione del **plugin** si possono vedere una nuova voce nel menu filtri/effetti dell'editor grafico. Selezionare in **Photoshop**: **Fitro -> AKVIS –> Artifact Remover AI**, in **AliveColors**: **Effetti -> AKVIS –> Artifact Remover AI**.

Eseguire il programma **standalone** facendo doppio clic sull'icona nel **Finder**.

Inoltre, è possibile eseguire il programma AKVIS dall'app **Foto** selezionando il comando **Immagine -> Modifica con** (in High Sierra e versioni successive di macOS).

#### <span id="page-11-0"></span>**INSTALLAZIONE SU LINUX**

Seguire le istruzioni per installare i programmi AKVIS su un computer Linux.

**Nota:** I programmi AKVIS sono compatibili con **Linux kernel 5.0+ 64-bit**. È possibile scoprire la versione del kernel usando il comando **uname -srm**.

Installazione su sistemi basati su **Debian**:

**Nota:** Per installare il software sono necessarie le autorizzazioni apt-install o apt-get.

- 1. Eseguire il terminale.
- 2. Creare una directory per conservare le chiavi:
- **sudo mkdir -p /usr/share/keyrings**
- 3. Scaricare la chiave che ha firmato il repository: **curl -fsSL https://akvis.com/akvis.gpg | sudo tee /usr/share/keyrings/akvis.gpg >/dev/null** or **wget -O - https://akvis.com/akvis.gpg | sudo tee /usr/share/keyrings/akvis.gpg >/dev/null**
- 4. Aggiungere il repository all'elenco in cui il sistema cerca i pacchetti da installare: **echo 'deb [arch-=i386 signed-by=/usr/share/keyrings/akvis.gpg] https://akvisdeb.sfo2.cdn.digitaloceanspaces.com akvis non-free' | sudo tee /etc/apt/sources.list.d/akvis.list**
- 5. Aggiornare l'elenco dei pacchetti conosciuti: **sudo apt-get update**
- 6. Installare AKVIS Artifact Remover AI
- **sudo apt-get install akvis-artifact-remover**
- 7. L'installazione è completata.

Avviare il programma tramite il terminale o utilizzando il collegamento del programma.

8. Per gli aggiornamenti automatici usare il comando: **sudo apt-get upgrade**

Per rimuovere il programma: **sudo apt-get remove akvis-artifact-remover --autoremove**

Installazione su sistemi basati su **RPM** (**CentOS**, **RHEL**, **Fedora**):

- 1. Eseguire il terminale.
- 2. Registrare la chiave che ha firmato il repository: **sudo rpm --import https://akvis.com/akvis.asc**
- 3. Aggiungere il repository al sistema:
- **sudo wget -O /etc/yum.repos.d/akvis.repo https://akvis.com/akvis.repo**
- 4. Aggiornare l'elenco dei pacchetti:

quando si utilizza il gestore pacchetti **dnf**: **sudo dnf update**

quando si utilizza il gestore pacchetti **yum**: **sudo yum update**

5. Installare AKVIS Artifact Remover AI:

quando si utilizza il gestore pacchetti **dnf**: **sudo dnf install akvis-artifact-remover**

quando si utilizza il gestore pacchetti **yum**: **sudo yum install akvis-artifact-remover**

6. L'installazione è completata.

Avviare il programma tramite il terminale o utilizzando il collegamento del programma.

7. Per gli aggiornamenti automatici:

quando si utilizza il gestore pacchetti **dnf**: **sudo dnf upgrade**

quando si utilizza il gestore pacchetti **yum**: **sudo yum upgrade**

8. Per rimuovere il programma:

quando si utilizza il gestore pacchetti **dnf**: **sudo dnf remove akvis-artifact-remover**

quando si utilizza il gestore pacchetti **yum**: **sudo yum remove akvis-artifact-remover**

# Installazione su **openSUSE**.

- 1. Eseguire il terminale.
- 2. Fare long come utente root.
- 3. Aggiungere la chiave che ha firmato il repository: **rpm --import http://akvis.com/akvis.asc**
- 4. Aggiungere il repository al sistema: **zypper ar -r https://akvis.com/akvis.repo akvis**
- 5. Aggiornare l'elenco dei pacchetti: **zypper ref**
- 6. Install AKVIS Artifact Remover AI:
	- **zypper install akvis-artifact-remover**
- 7. L'installazione è completata.

Avviare il programma tramite il terminale o utilizzando il collegamento del programma.

8. Per gli aggiornamenti automatici: **zypper update**

Per rimuovere il programma: **zypper remove akvis-artifact-remover**

Per visualizzare correttamente l'interfaccia del programma, si consiglia di installare il gestore composito Compton o Picom.

#### <span id="page-13-0"></span>**REGISTRAZIONE DEL PROGRAMMA**

**[AKVIS Artifact Remover AI](#page-2-0)** consente di ripristinare le immagini compresse, eliminare gli artefatti JPEG, la pixelizzazione, il rumore e altri difetti.

Quando si avvia una versione non registrata del programma, viene visualizzata la finestra **Informazioni sul software**.

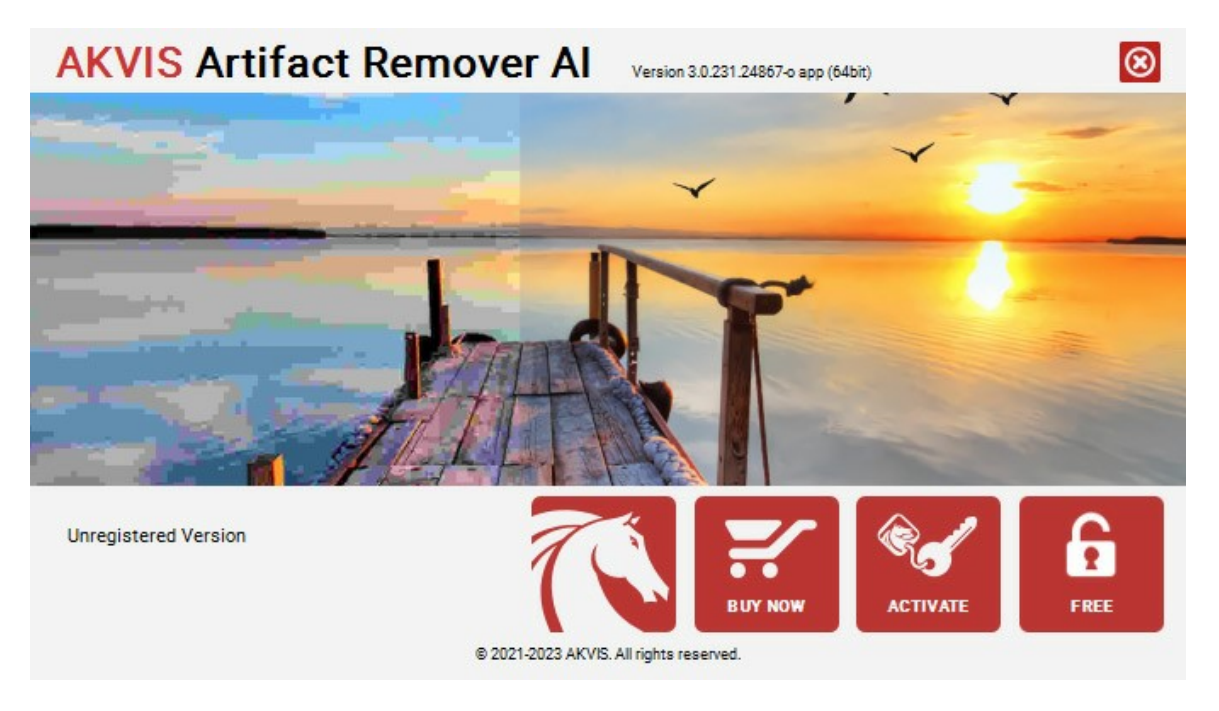

#### Il software è disponibile nelle versioni **Free** e **Business**.

Per ottenere una chiave di licenza gratuita, fare clic sul pulsante **FREE**.

Inserire l'indirizzo email, selezionare entrambe le caselle di controllo (*Accetto l'Informativa sulla privacy* e *Iscriviti alla Newsletter AKVIS*) e fare clic su **OK**.

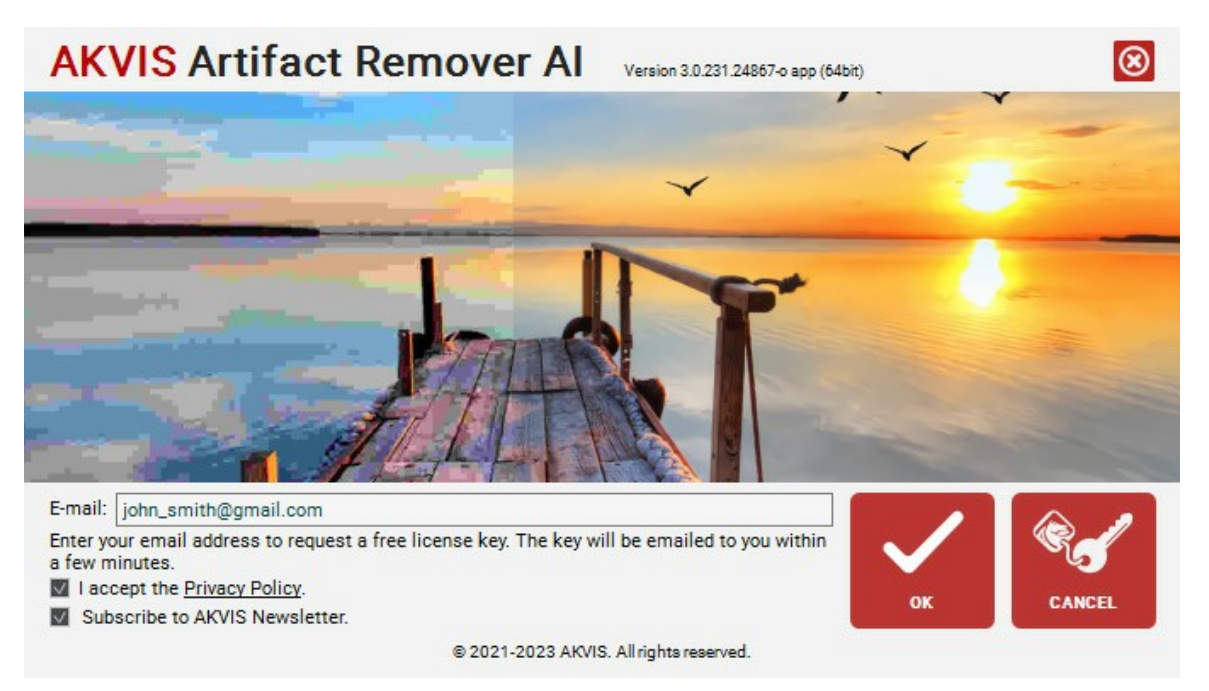

La chiave di licenza verrà inviata all'indirizzo di posta elettronica specificato. Sarai inscritto alla Newsletter AKVIS.

#### **Attenzione!**

- La licenza **Free** è disponibile esclusivamente per gli abbonati alla Newsletter AKVIS. Se annulli la sottoscrizione, la tua chiave di licenza gratuita sarà immediatamente disattivata!
- La licenza **Free** è una licenza solo per uso personale e non commerciale. Per utilizzare il software a fini commerciali, è necessaria la licenza **Business**. [Acquista la versione Business](https://www.cleverbridge.com/250/?scope=checkout&cart=236598) e usa questa chiave di licenza per attivare il software.

Per acquistare la versione **Business** dal programma, fare clic sul pulsante **ACQUISTA**.

Inserire il tuo nome e il codice di licenza (numero di serie) fornito nell'email.

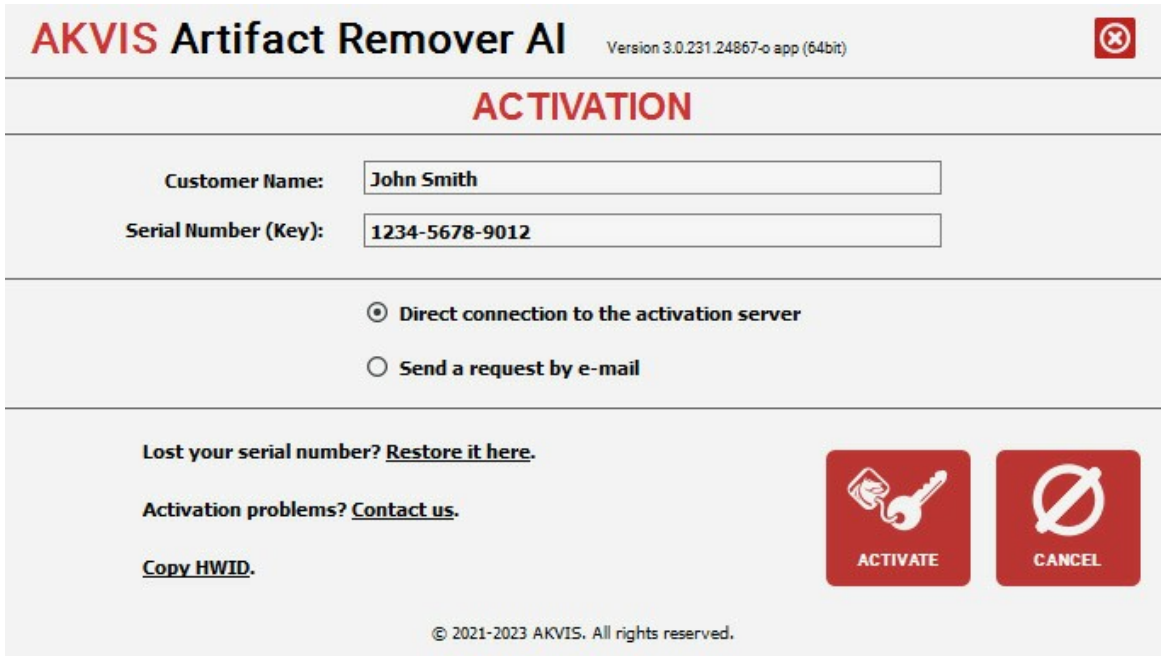

Scegliere l'opzione **Connessione diretta al server** e fare clic su **REGISTRA**. La registrazione è completata!

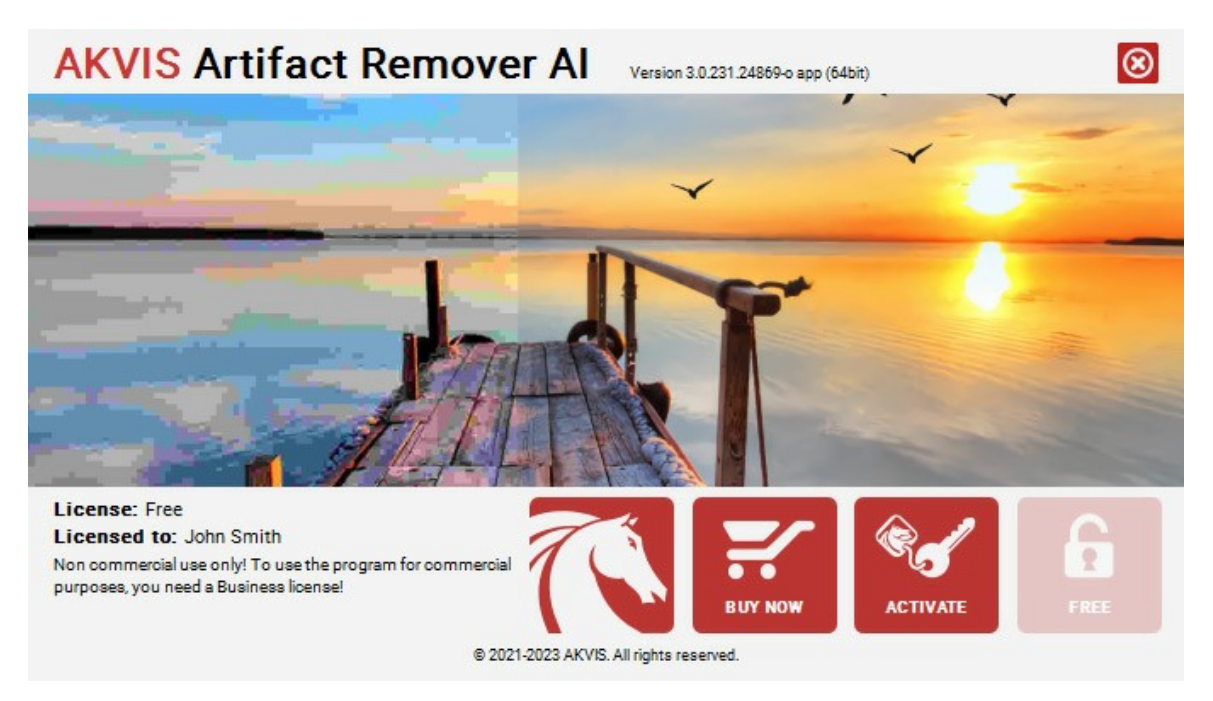

**Attenzione!** Durante il processo di attivazione il computer deve essere collegato a Internet.

Se il computer non è collegato a Internet, usare il metodo di **Registrazione offline**.

Viene visualizzato un messaggio che contiene il numero ID dell'Hardware (HWID) del computer su cui si desidera registrare il programma. Invialo a noi: [activate@akvis.com.](mailto:activate@akvis.com)

Riceverai il file di licenza per il programma - **ArtifactRemover.lic**.

Salva questo file (non apprirlo!) nella cartella **AKVIS** che si trova in documenti condivisi (o pubblici):

**Windows**: C:\Utenti\Pubblica\Documenti pubblici\AKVIS **Mac**: /Utenti/Condivisa/AKVIS **Linux**: /var/lib/AKVIS

# <span id="page-15-0"></span>**AREA DI LAVORO**

**[AKVIS Artifact Remover AI](#page-2-0)** funziona come applicazione *standalone* (indipendente) e come *plugin* per i programmi di grafica.

- *Standalone* è un programma indipendente. È possibile eseguirlo nel solito modo.
- *Plugin* è un modulo aggiuntivo per Photoshop ed altri [editor di immagini compatibili](https://akvis.com/it/compatibility-software.php?utm_source=help). Per lanciare il plugin selezionarlo dai filtri dell'editor grafico.

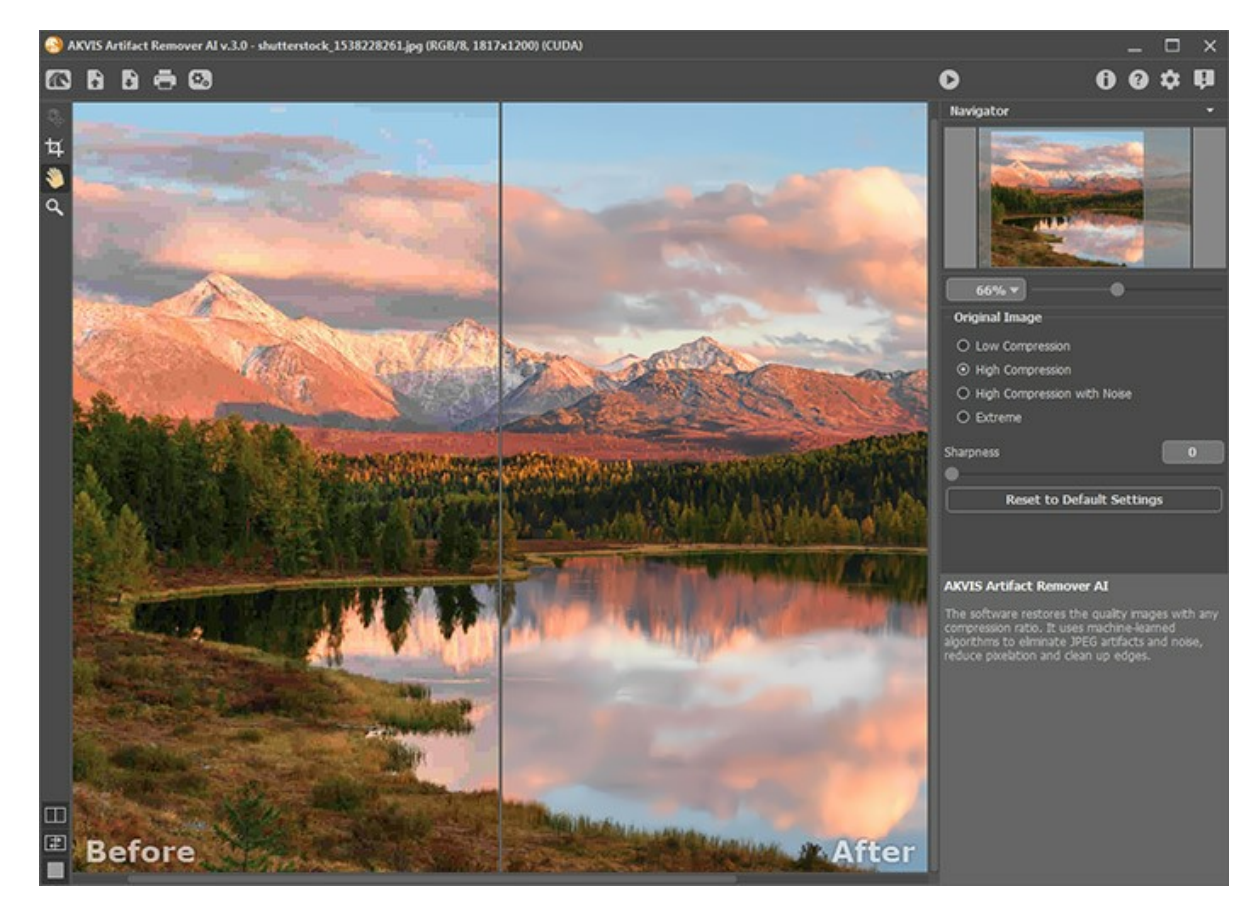

L'area di lavoro di **AKVIS Artifact Remover AI** appare così:

La parte sinistra dell'area di lavoro del programma è occupata dalla **Finestra immagine** con due schede **Prima** e **Dopo**. La scheda **Prima** visualizza l'immagine originale, la scheda **Dopo** mostra la foto elaborata.

Per confrontare l'immagine originale con quella creata, si può anche cliccare sull'immagine premendo/rilasciando il tasto del mouse, il programma automaticamente passa da una scheda all'altra.

È possibile definire l'aspetto della **Finestra immagine** e delle schede **Prima/Dopo** regolando la **Modalità di visualizzazione immagine** [nella parte inferiore del pannello di sinistra.](#page-18-0)

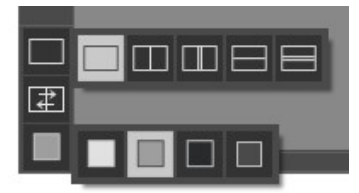

Nella parte superiore della finestra c'è il **Pannello di controllo** con i seguenti comandi:

Il pulsante **au aux aux anglices** apagina Web del programma [AKVIS Artifact Remover AI](#page-2-0).

Il pulsante (solo nella versione standalone) permette l'apertura dell'immagine per l'elaborazione. Tasti rapidi  $\boxed{\text{Ctrl}} + \boxed{0}$  su Windows,  $\boxed{\text{#}} + \boxed{0}$  su Mac.

È possibile visualizzare l'elenco dei file recenti cliccando con il tasto destro del mouse su questo pulsante. Nelle **[Preferenze](#page-23-0)** del programma si può impostare il numero di documenti recenti da visionare.

Il pulsante  $\Box$  (solo nella versione standalone) salva l'immagine sul disco. Tasti rapidi  $\overline{ctrl} + s$  su Windows,  $\frac{1}{18} + s$  su

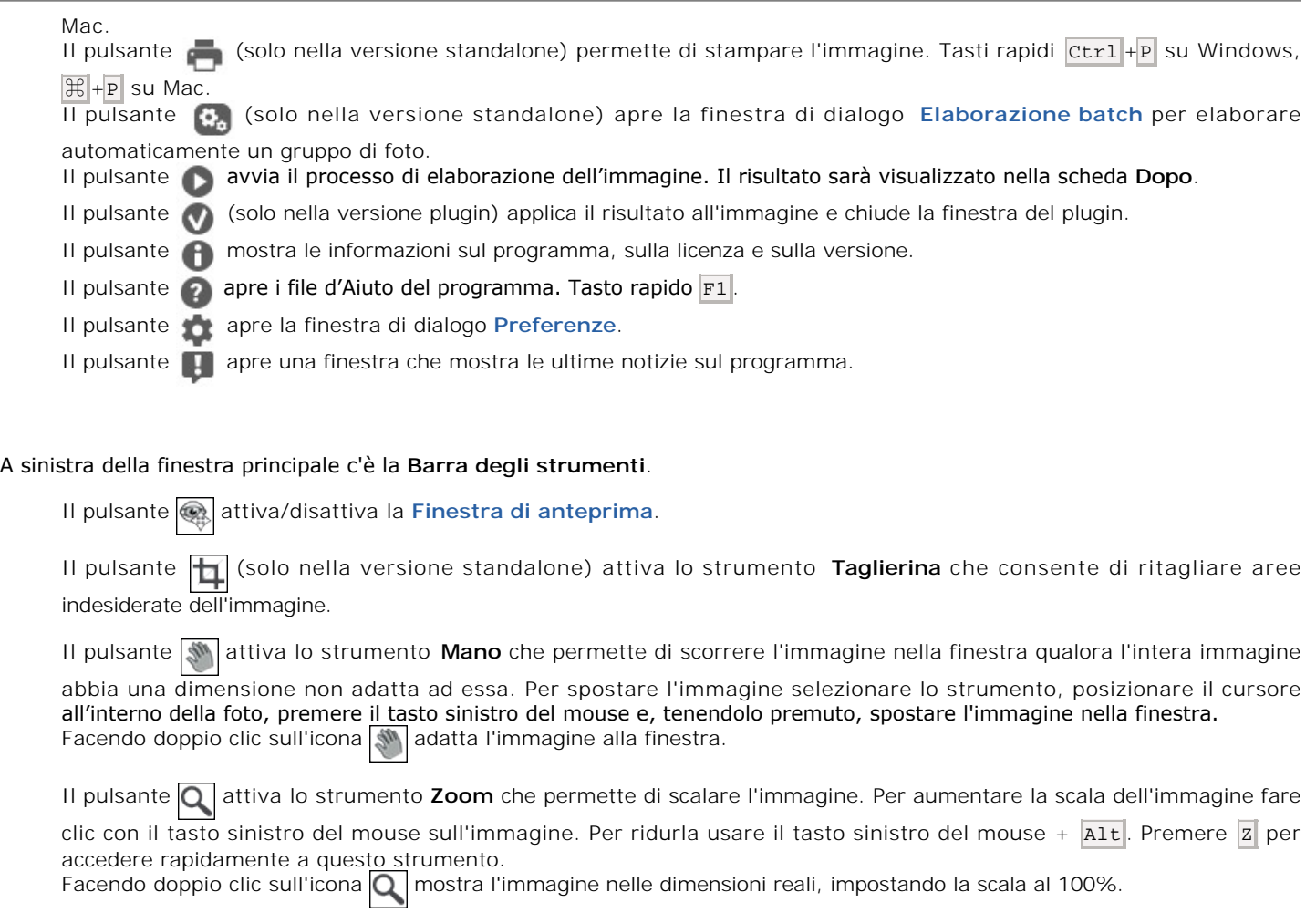

Navigare e scalare l'immagine usando la finestra **Navigatore**.

Questa finestra riproduce la copia ridotta dell'immagine. La cornice mostra la parte dell'immagine visibile al momento nella **Finestra immagine**; l'area esterna ad essa sarà ombreggiata. Trascinando la cornice si potranno vedere altre parti dell'immagine, durante lo spostamento la cornice cambia colore diventando verde. Per spostarla portare il cursore al suo interno, premere il tasto sx del mouse e, mantenendolo premuto, trascinare la cornice nel **Navigatore**.

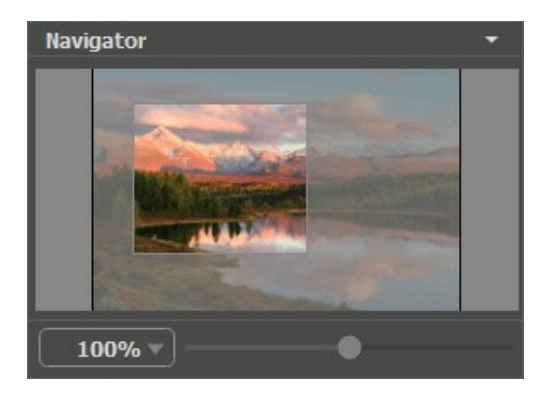

Utilizzare il cursore per cambiare la scala dell'immagine nella **Finestra immagine**. Quando si sposta il cursore verso destra, la scala dell'immagine aumenta; quando lo si sposta verso sinistra, la scala dell'immagine si riduce.

Per far scorrere l'immagine nella **Finestra immagine** premere la barra spaziatrice sulla tastiera e trascinare l'immagine premendo il tasto sinistro di mouse, il cursore si trasformerà in una mano. Oppure utilizzare la rotella del mouse per spostare l'immagine su/giù; mantenendo il tasto  $ctr1$  su Windows o  $\#$  su Mac premuto, utilizzare la rotella del mouse per spostare l'immagine a destra/sinistra; mentre per ridurre/ingrandire l'immagine premete il tasto A1t su Windows, Opzione su Mac utilizzando sempre la rotella del mouse. Right-click on the scroll bar to activate the quick navigation menu.

È possibile cambiare la scala dell'immagine anche immettendo un nuovo coefficiente nel campo della scala e facendo clic su Invio ( Ritorno su Mac). Il menu a discesa mostra alcuni valori utilizzati frequentemente.

Inoltre, sempre per modificare la scala dell'immagine, si possono usare i tasti rapidi: + e Ctrl++ ( $\#\$ ++ su Mac) per aumentarla e  $-$  Ctrl +- ( $\mathcal{H}$  +- su Mac) per ridurla.

Sotto il **Navigatore** c'è il **Pannello impostazioni** dove è possibile scegliere la [modalità di elaborazione](#page-21-1).

Sotto il **Pannello impostazioni**, per impostazione predefinita, è possibile vedere alcuni **Suggerimenti**: una breve descrizione del parametro/pulsante quando il cursore passa sopra uno di essi. Nelle **[Preferenze](#page-23-0)** del programma è possibile modificare la posizione del campo **Suggerimenti** oppure nasconderlo.

# <span id="page-18-0"></span>**MODALITÀ DI VISUALIZZAZIONE IMMAGINE: PRIMA E DOPO**

Nella parte inferiore della Barra degli strumenti di **AKVIS Artifact Remover AI** ci sono tre pulsanti che servono a definire l'aspetto della **Finestra immagine** e organizzare le schede **Prima** e **Dopo**.

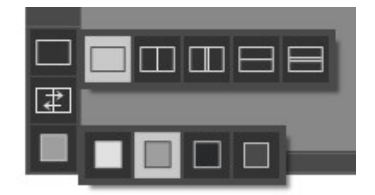

- Cliccare sul primo pulsante per aprire un sottomenu che contiene diverse opzioni di visualizzazione delle immagini originali ed elaborate:
	- Il pulsante appronta la modalità standard della finestra con le schede **Prima** e **Dopo**.

- I pulsanti  $\Box$  e  $\Box$  predispongono la finestra principale divisa in due parti, sia verticalmente che orizzontalmente. L'immagine originale ed il risultato sono parzialmente visibili, infatti le schede vengono combinate, formando l'intera immagine.

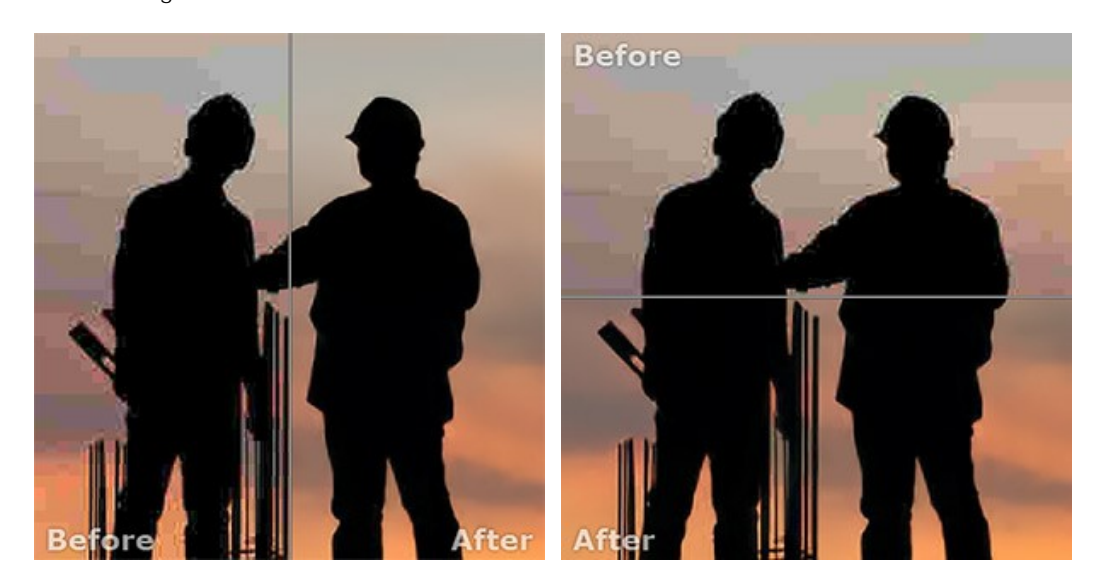

Con queste disposizioni è possibile trascinare il separatore cambiando le proporzioni delle parti **Prima** e **Dopo**.

- I pulsanti  $\Box$  e  $\Box$  dividono anch'essi la finestra a metà, verticalmente o orizzontalmente, tuttavia, a differenza della precedente opzione, le finestre visualizzano lo stesso frammento dell'immagine prima e dopo l'elaborazione.

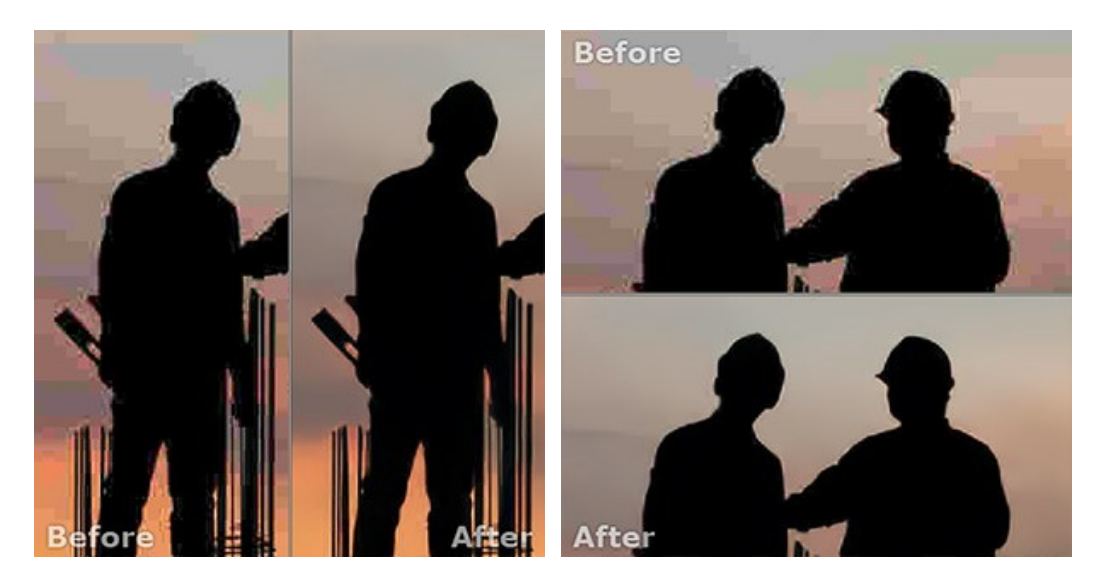

**Nota**: Utilizzare le finestre affiancate è conveniente se si desidera confrontare il frammento dell'immagine originale con quello elaborato in un unico schermo. Per visualizzare interamente l'immagine finale, selezionare la modalità standard.

Il pulsante  $\boxed{+}$  inverte la posizione delle immagini (originale ed elaborata) quando si usano le doppie finestre.

**Il terzo pulsante consente di selezionare il colore di sfondo della Finestra immagine**. Premere su  $\Box$ ,  $\Box$  o **per** per impostare il colore di sfondo bianco, grigio o nero. Cliccando su **viene aperta la finestra di dialogo Seleziona colore** in cui è possibile fare la scelta preferita.

#### <span id="page-20-0"></span>**COME USARE IL PROGRAMMA**

**[AKVIS Artifact Remover AI](#page-2-0)** elimina gli artefatti JPEG ed il rumore e ripristina la qualità delle immagini compresse.

Per migliorare una foto, seguire le istruzioni:

**Passaggio 1.** Aprire un'immagine nel software.

- Se si lavora con la versione standalone (file in formato **RAW**, **JPEG**, **PNG**, **BMP**, **TIFF** e **WEBP**):

Per aprire un'immagine nel programma è possibile fare doppio clic nell'area di lavoro vuota di Artifact Remover AI oppure trascinare l'immagine direttamente nell'area di lavoro o premere sul **Pannello di controllo**.

- Se si lavora con il plugin:

Aprire un'immagine nell'[editor grafico](https://akvis.com/it/compatibility-software.php?utm_source=help) selezionando il comando File -> Apri, oppure usando i tasti  $\overline{c}\text{trl} + \overline{0}$  su Windows,  $\mathbb{H}$  + o su Mac.

Lanciare il plugin **AKVIS Artifact Remover AI** selezionare dal menu Filtro/Effetti dell'editor di foto:

- in **AliveColors**: Effetti -> AKVIS -> Artifact Remover AI;
- in **Adobe Photoshop**: Filtro –> AKVIS –> Artifact Remover AI;
- in **Corel PaintShop Pro**: Effetti –> Plugins -> AKVIS –> Artifact Remover AI;
- in **Corel Photo-Paint**: Effetti –> AKVIS –> Artifact Remover AI.

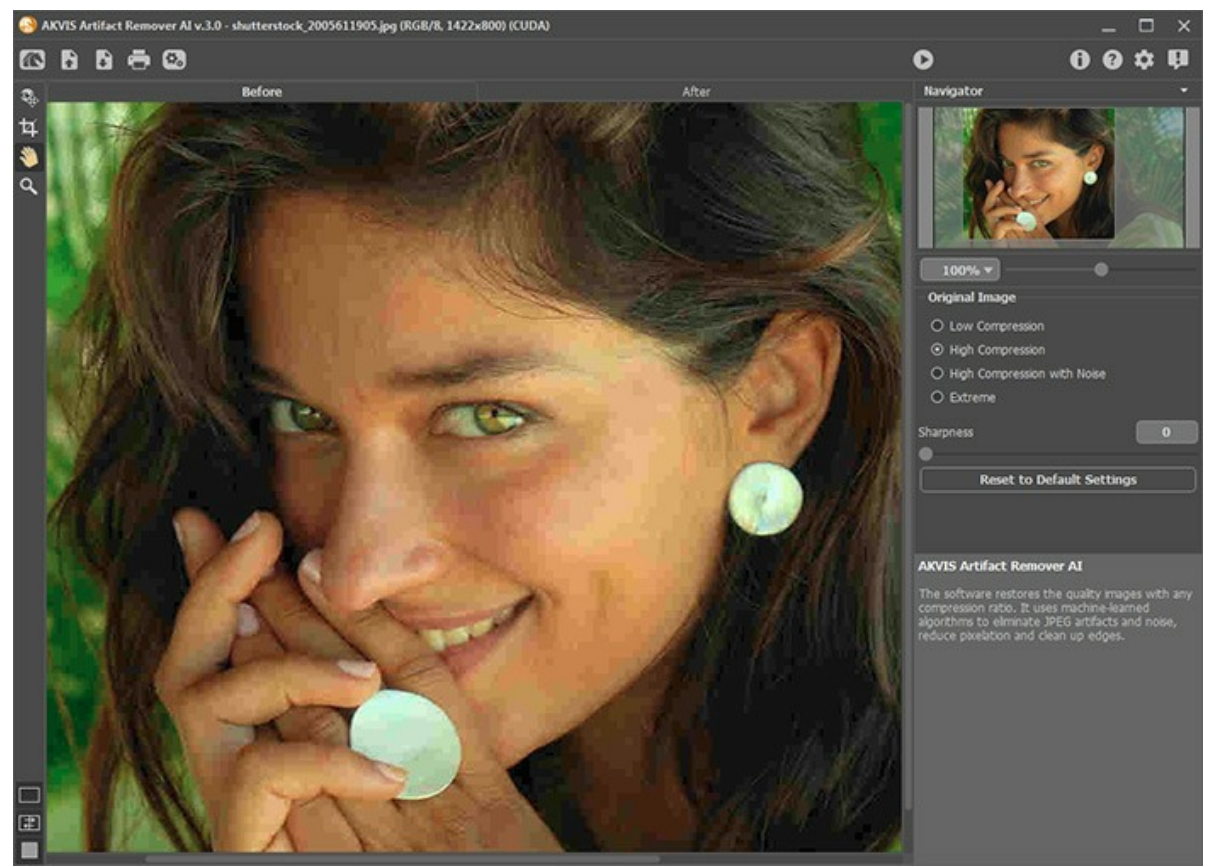

Finestra di AKVIS Artifact Remover AI

**Passaggio 2.** Nel programma standalone, prima di iniziare l'elaborazione, è possibile utilizzare lo strumento **Taglierina** per rimuovere parti indesiderate dell'immagine, raddrizzarla o modificare le proporzioni. Le impostazioni dello

strumento verranno visualizzate nel **Pannello impostazioni**.

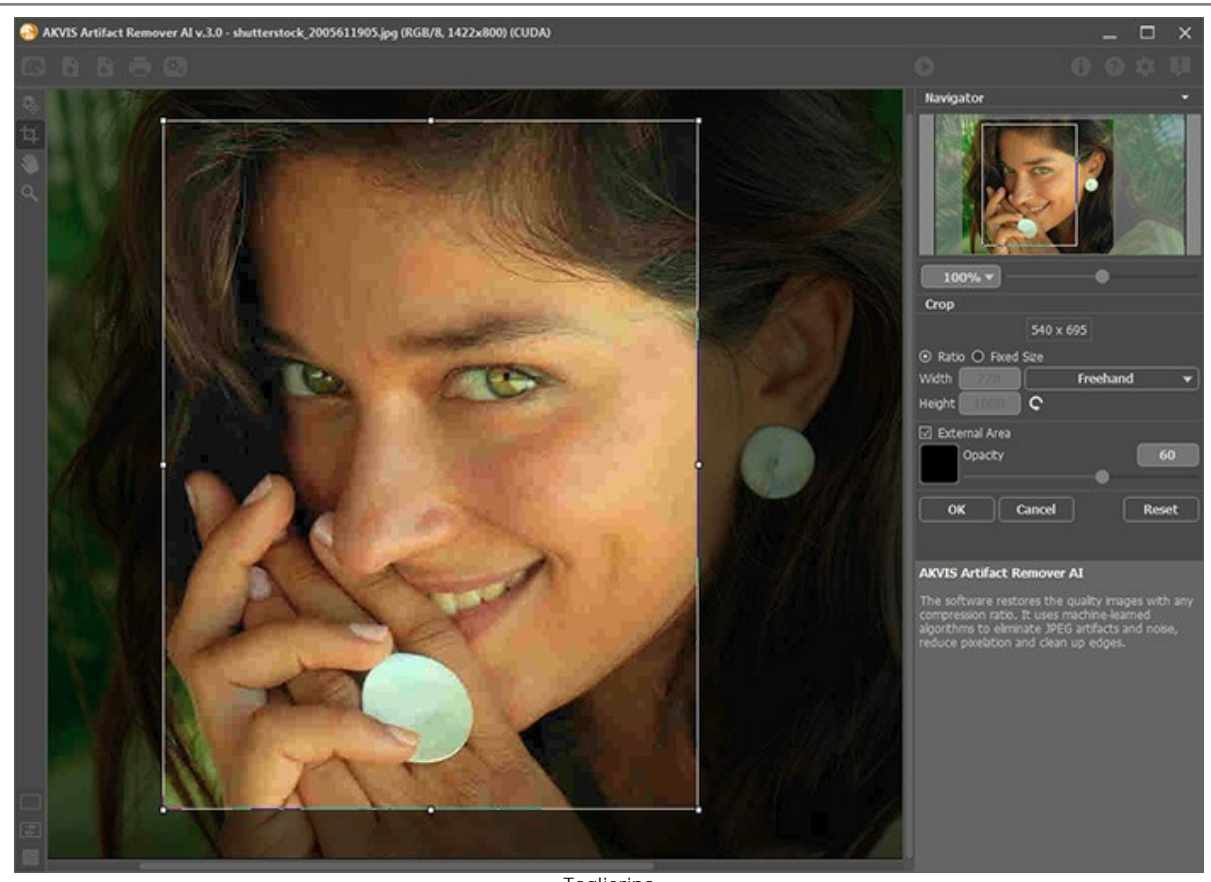

**Taglierina** 

<span id="page-21-1"></span>**Passaggio 3.** Nel **Pannello impostazioni** selezionare una delle modalità AI in base alla qualità della foto elaborata: **Bassa compressione**, **Alta compressione** o **Alta compressione con rumore**.

**Bassa compressione** - la modalità consente di migliorare le immagini salvate con una qualità superiore alla media;

**Alta compressione** - la modalità è utile per ripristinare immagini di bassa qualità;

**Alta compressione con rumore** - la modalità funziona benissimo per le foto rumorose salvate con scarsa qualità;

**Estrema** - la modalità è progettata per recuperare le foto gravemente danneggiate, ridimensionate e salvate più volte.

Se necessario, migliorare i bordi dell'immagine elaborata utilizzando il parametro **Nitidezza**.

<span id="page-21-0"></span>Il risultato veloce sarà immediatamente visualizzato nella **Finestra di anteprima**. Questo quadrato tratteggiato può essere trascinato e posizionato in qualsiasi punto, è utilissimo per analizzare le diverse parti dell'immagine. Cliccando al suo interno, è possibile confrontare l'immagine originale di quella porzione con quella elaborata.

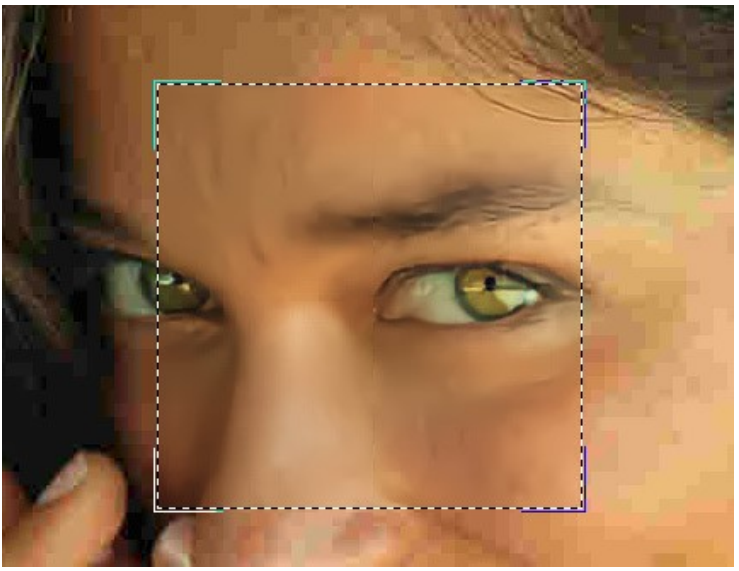

Anteprima rapida

La dimensione dell'area dell'anteprima viene regolata nella finestra di dialogo **Preferenze** .

Passaggio 4. Premere per avviare l'elaborazione dell'intera immagine. Per interrompere il processo, fare clic sul pulsante **Annulla** a destra della barra di avanzamento.

**Passaggio 5.** La versione standalone permette di [stampare](#page-25-0) l'immagine elaborata con il pulsante .

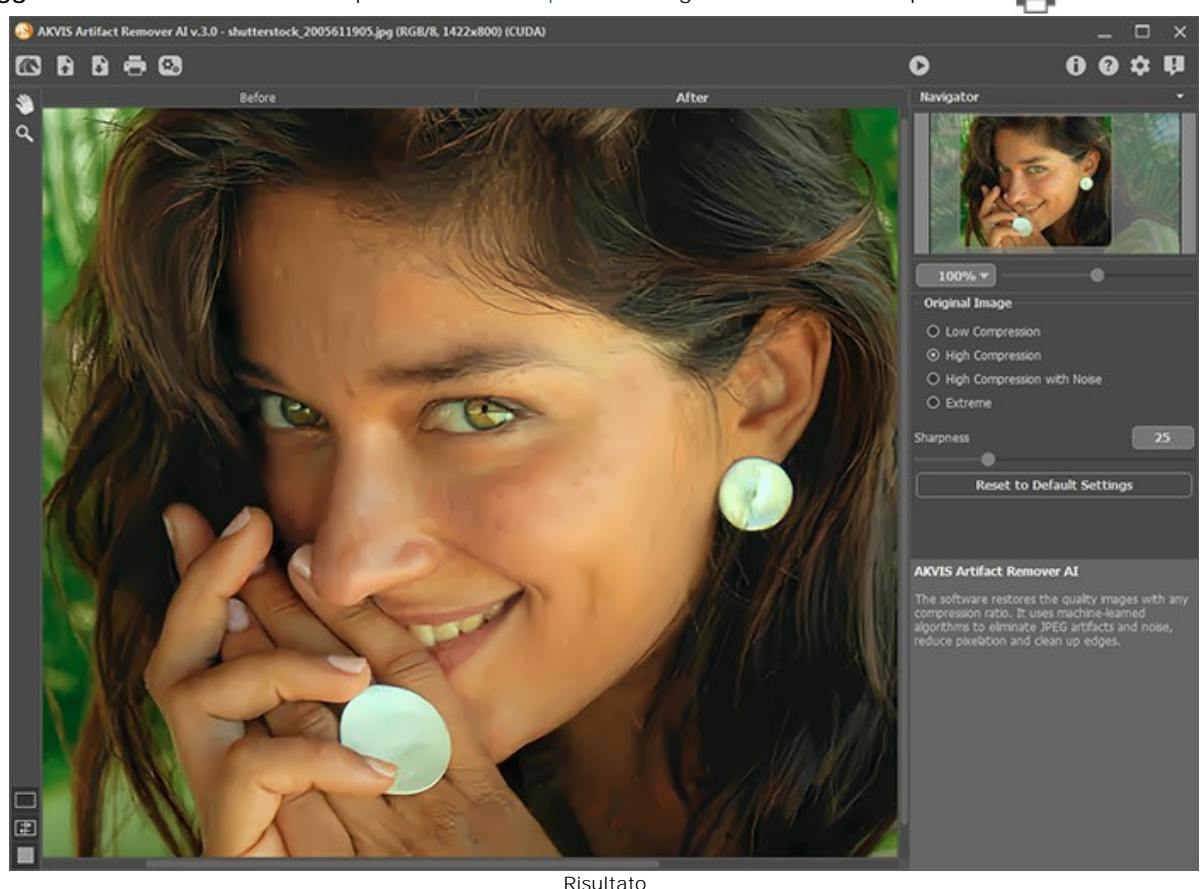

Passaggio 6. Salvare l'immagine elaborata.

- Se si lavora con il programma standalone:

Premere su , inserire un nome per il file in **Salva con nome**, scegliere il formato (**TIFF**, **BMP**, **JPEG**, **PNG** o **WEBP**) ed indicare la cartella di destinazione.

- Se si lavora con il plugin:

Premere su **per applicare il risultato del plugin**. La finestra del plugin AKVIS Artifact Remover AI si chiude e l'immagine viene visualizzata nell'area di lavoro dell'editor di foto.

Nell'editor di grafica richiamare la finestra di dialogo **Salva con nome** usando il comando **File -> Salva con nome**, inserire un nome per il file, scegliere il formato e una cartella per salvare l'immagine.

# <span id="page-23-0"></span>**PREFERENZE DEL PROGRAMMA**

Il pulsante **de apre la finestra di dialogo Preferenze** del programma, essa appare come questa:

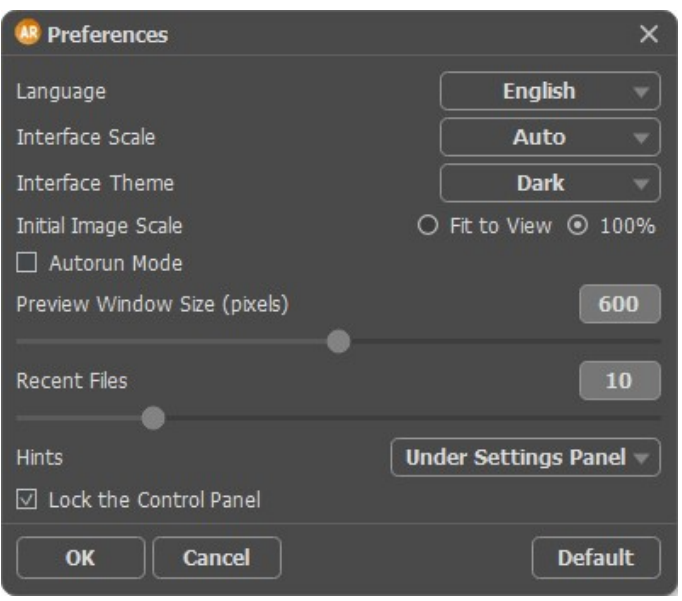

- **Linguaggio**. Questa opzione consente di cambiare l'interfaccia del programma in un'altra lingua. Scegliere quella desiderata dal menu a tendina.
- **Scala dell'interfaccia**. Scegliere la dimensione degli elementi dell'interfaccia. Quando il valore è impostato su **Auto**, l'area di lavoro del programma cambia automaticamente per adattarsi alla risoluzione dello schermo.
- **Tema dell'interfaccia**. Selezionare lo stile preferito per l'interfaccia del programma: **Chiaro** o **Scuro**.
- **Scala iniziale dell'immagine**. Il parametro definisce il modo in cui l'immagine, dopo l'apertura, viene adattata alla **Finestra immagine**.

Il parametro offre due opzioni:

- **Adatta alla visualizzazione**, ridimensionamento dell'immagine. La scala viene modificata affinchè l'immagine sia completamente visibile nella **Finestra immagine**;

- **100%**, l'immagine non viene scalata. In generale, quando la scala = 100%, è visibile solo una parte dell'immagine.

- **Esecuzione automatica**. Quando la casella di controllo è selezionata, le modifiche delle impostazioni avviano automaticamente il processo di elaborazione dell'immagine.
- **Dimensione della finestra di anteprima**[. Scegliere il valore desiderato per la dimensione della finestra di anteprima](#page-21-0) rapida: da 200х200 a 1000х1000 px.
- **File recenti** (solo nella versione standalone). Questa opzione consente di stabilire il numero di documenti recenti, in ordine di tempo, visualizzati nell'elenco e consultabili cliccando con il tasto destro del mouse su \, per un max di 30 file.
- **Suggerimenti**. Selezionare come mostrare il campo dei suggerimenti:
	- **Sotto il Pannello impostazioni**
	- **Sotto la Finestra immagine**
	- **Nascondi**.
- **Blocca il Pannello di controllo**. Questa opzione disabilita la possibilità di nascondere/mostrare il pannello superiore. Se la casella è selezionata il pannello è sempre visibile.

Per applicare i cambiamenti premere **OK**.

Per ripristinare le impostazioni predefinite premere **Predefinito**.

#### <span id="page-24-0"></span>**ELABORAZIONE BATCH**

**[AKVIS Artifact Remover AI](#page-2-0)** supporta la funzione **Elaborazione batch** che consente di modificare automaticamente una serie di foto con difetti di compressione simili.

Se usi la versione del plugin in Photoshop, [usa questo tutorial.](https://akvis.com/it/tutorial/batch-processing/plugin.php?utm_source=help)

Nel programma standalone seguire i passaggi:

Passaggio 1. Regolare i parametri. Queste impostazioni verranno applicate a tutte le foto nella cartella Passaggio 2. Cliccare su **de nel Panello di controllo** per aprire la finestra di dialogo Elaborazione batch.

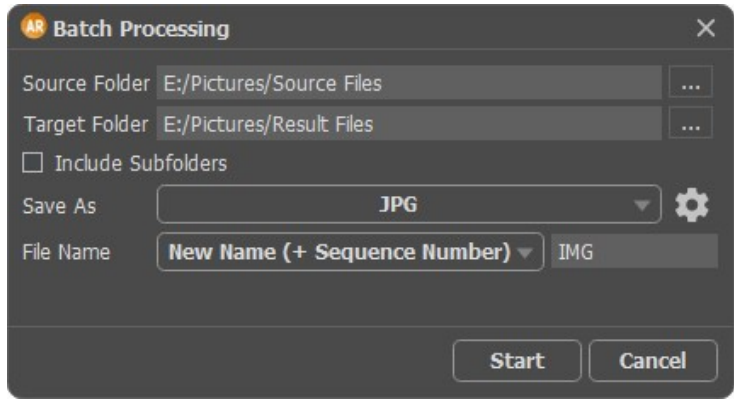

Elaborazione batch in AKVIS Artifact Remover AI

Nel campo **Cartella iniziale** scegliere la cartella contenente le foto da elaborare.

Nel campo **Cartella di destinazione** scegliere la cartella dove salvare le immagini elaborate.

Usare l'opzione **Includi tutte le sottocartelle** per elaborare tutte le immagini, anche quelle delle sottocartelle (conservando la struttura).

Nell'elenco **Salva** selezionare il formato dei file.

Fare clic su **configuration** per richiamare una finestra di dialogo in cui è possibile configurare le opzioni di salvataggio per il formato file selezionato.

Nel campo **Nome file** specificare i nomi dei file di output:

**Nome originale** - i file elaborati vengono salvati con i loro nomi originali. **Aggiungi suffisso** - ai nomi originali viene aggiunto il set di caratteri, specificato nel campo adiacente. **Nuovo nome** - i nomi di tutti i file vengono sostituiti con il nome specificato con l'aggiunta di un numero di sequenza.

**Passaggio 3.** Premere **Avvia** per avviare l'elaborazione batch delle foto.

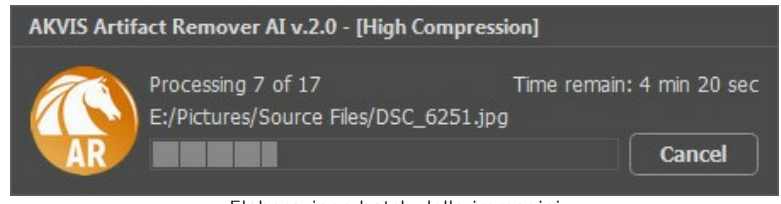

Elaborazione batch delle immagini

# <span id="page-25-0"></span>**STAMPARE L'IMMAGINE IN ARTIFACT REMOVER AI**

Nella versione standalone di AKVIS Artifact Remover AI è possibile stampare l'immagine. Premere il pulsante per aprire le opzioni di **Stampa**.

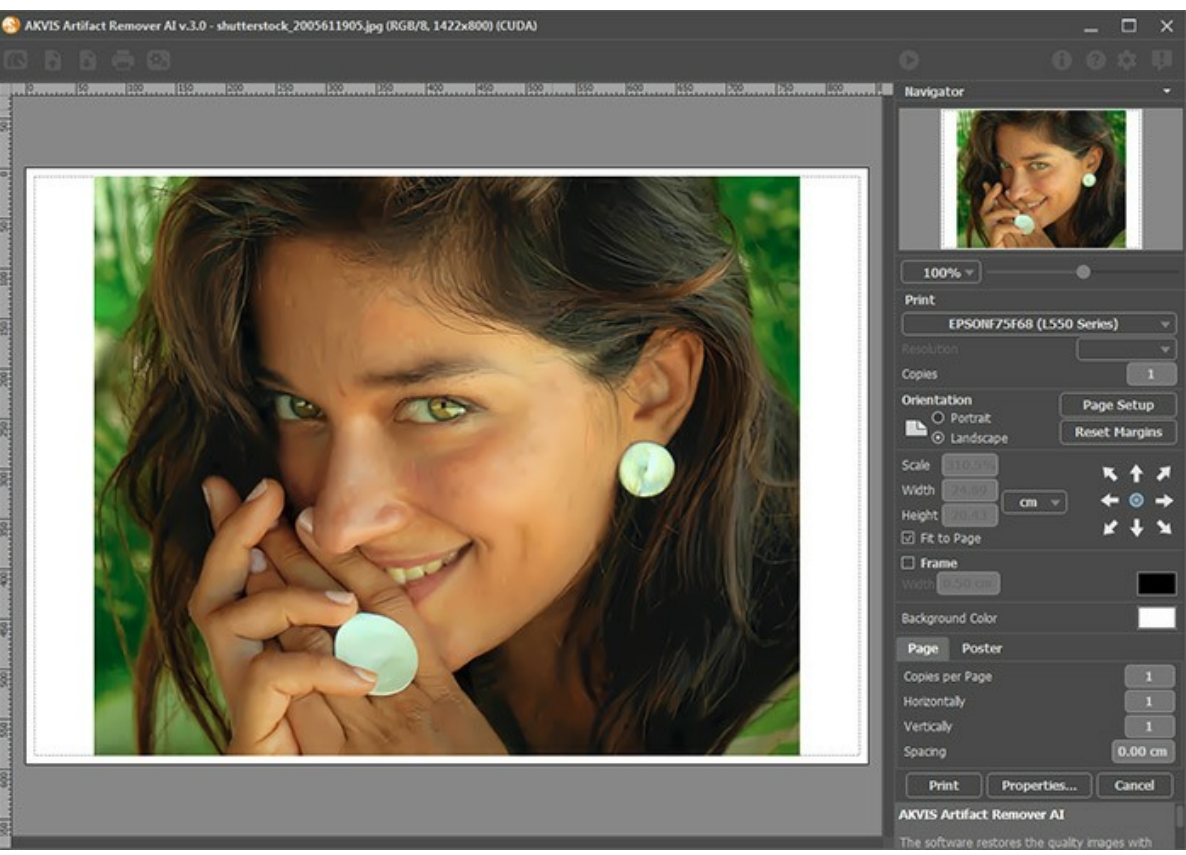

Opzioni di stampa in AKVIS Artifact Remover AI

Regolare i parametri che appaiono nel Pannello impostazioni:

Scegliere una stampante dalla lista dei dispositivi disponibili, impostare la risoluzione desiderata, così come il numero di copie da stampare.

Nel gruppo **Orientamento** impostare la posizione della carta: **Ritratto** (verticale) o **Paesaggio** (orizzontale).

Fare clic sul pulsante **Imposta pagina** per aprire la finestra di dialogo in cui è possibile scegliere il formato della carta e il suo orientamento, così come i margini di stampa.

Premere il pulsante **Ripristina margini** per ristabilire i margini della pagina alle dimensioni predefinite.

Modificare le dimensioni dell'immagine stampata regolando i parametri **Scala**, **Larghezza**, **Altezza** e l'opzione **Adatta alla pagina**. Essi non influiscono sull'immagine ma solo sulla copia stampata. È possibile modificare le dimensioni dell'immagine stampata specificando la scala in percentuale o inserendo nuovi valori di **Larghezza** e **Altezza** nei campi corrispondenti.

Per regolare la dimensione dell'immagine al formato della carta attivare la casella **Adatta alla pagina**.

Spostare l'immagine sulla pagina con il mouse o allinearla con i pulsanti frecce.

È possibile attivare la **Cornice** per l'immagine, regolare la sua larghezza ed il colore.

Scegliere il **Colore di sfondo** cliccando sul rettangolo di colore.

Nella scheda **Pagina** è possibile regolare la stampa delle copie dell'immagine su un singolo foglio.

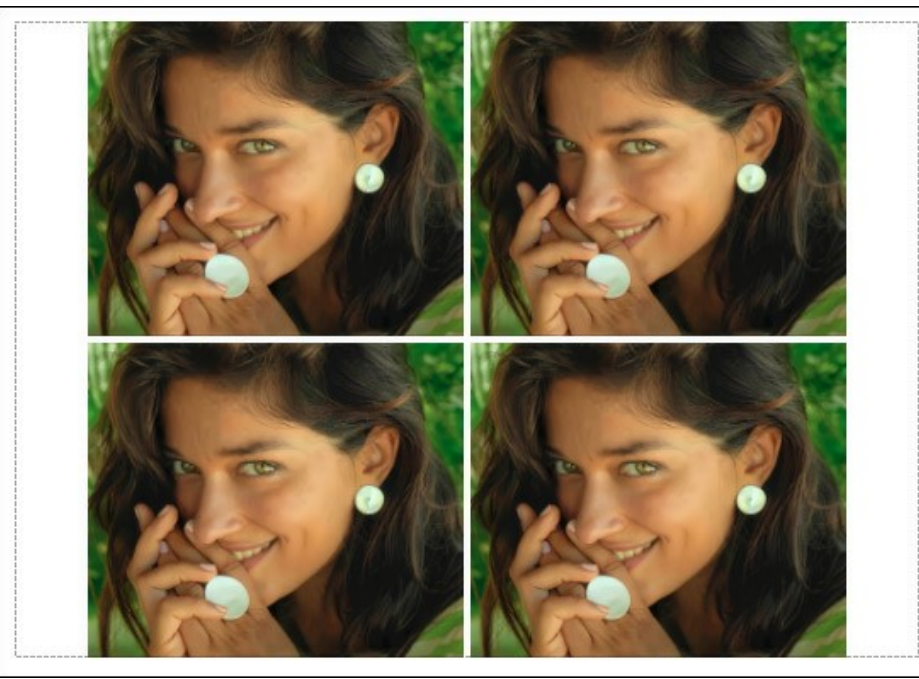

Stampa pagina

- **Copie per pagina**. Il parametro consente di specificare il numero di copie dell'immagine su una singola pagina.
- **Orizzontalmente** e **Verticalmente**. Questi parametri indicano il numero di righe e colonne per le copie  $\ddot{\circ}$ dell'immagine sulla singola pagina.
- **Spaziatura**. Questo parametro imposta i margini tra le copie dell'immagine.

Nella scheda **Poster** è possibile personalizzare le opzioni di stampa dell'immagine su più pagine per la successiva giunzione e realizzazione di una grande immagine.

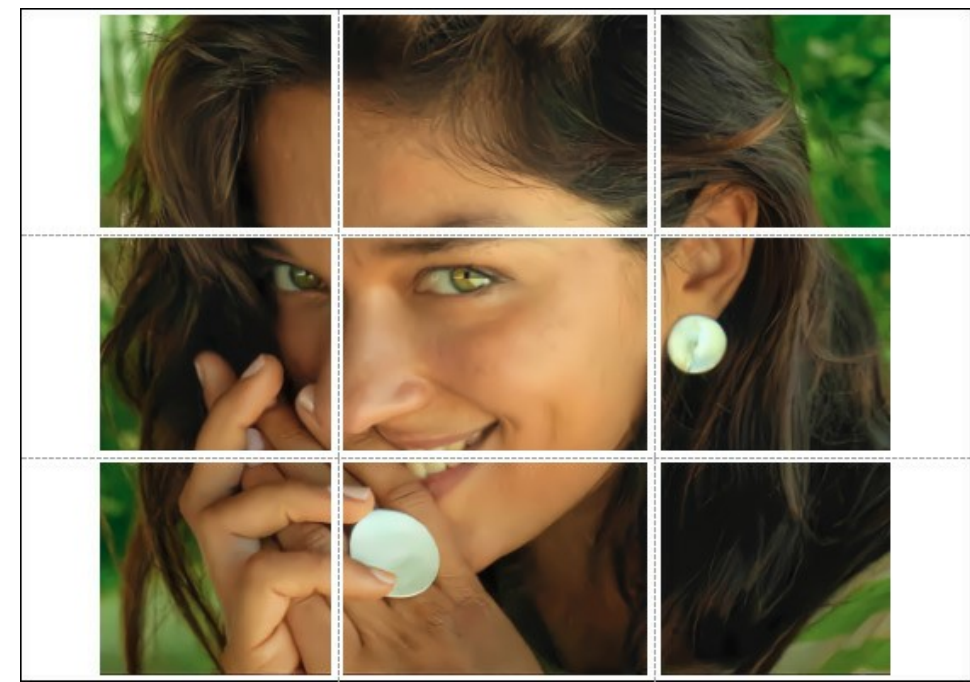

- **Pagine**. Se la casella è selezionata è possibile specificare il numero massimo delle pagine in cui si desidera suddividere l'immagine. La scala dell'immagine viene modificata in base al numero dei fogli. Se la casella è disabilitata il programma seleziona automaticamente il numero ottimale delle pagine secondo le dimensioni effettive dell'immagine (scala = 100%).
- **Margini per adesivo**. Se la casella è selezionata è possibile regolare la larghezza dello spazio per la giuntura dei fogli. I margini vengono inseriti sul lato destro e inferiore di ogni sezione.
- **Mostra numeri**. Se la casella è selezionata, ai margini viene stampato il numero d'ordine di ogni sezione, per  $\circ$ colonna e riga.
- **Linee di taglio**. Attivare la casella per visualizzare ai margini i segni di taglio.

Premere il pulsante **Stampa** per stampare l'immagine con le impostazioni selezionate. Per annullare e chiudere le opzioni di stampa premere su **Annulla**.

Fare clic sul pulsante **Proprietà…** per aprire la finestra di dialogo di sistema che consente di accedere alle impostazioni avanzate ed inviare il documento da stampare.

#### <span id="page-27-0"></span>**RECUPERO DI IMMAGINI CON DIVERSI RAPPORTI DI COMPRESSIONE**

**[AKVIS Artifact Remover AI](#page-2-0)** ripristina le immagini con diversi rapporti di compressione. Il programma contiene una rete neurale addestrata per eliminare artefatti e distorsioni JPEG, ridurre la pixelizzazione e ripulire i bordi.

Il software include tre modalità di ottimizzazione delle immagini a scelta, a seconda della qualità della foto elaborata: **Bassa compressione**, **Alta compressione**, **Alta compressione con rumore** e **Estrema**. Confronta le modalità ed applica quella migliore per l'immagine.

Ad esempio, prendiamo la stessa immagine salvata in formato JPEG con una qualità diversa.

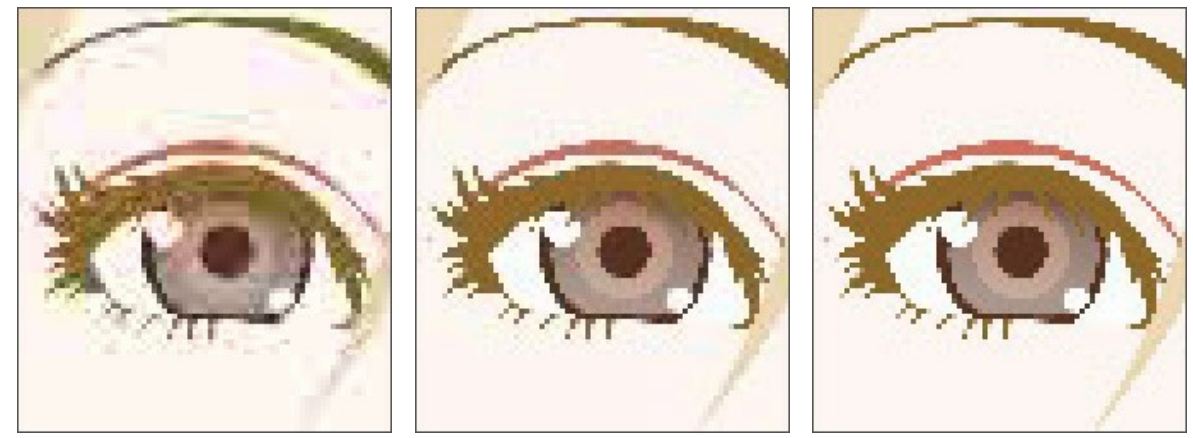

Bassa qualità Media qualità Alta qualità

Aprire l'immagine di bassa qualità (con alta compressione) in **AKVIS Artifact Remover AI**.

Selezionare la modalità **Bassa compressione**. Il risultato dell'elaborazione verrà mostrato nella finestra di anteprima. È ovvio che la prima modalità non funziona molto bene per questa immagine.

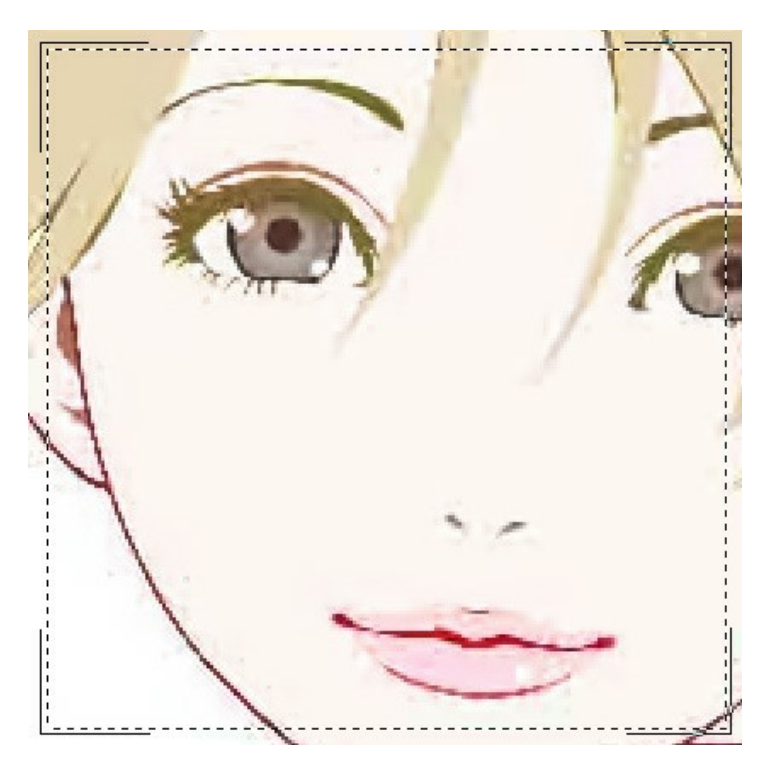

Passare alla modalità **Alta compressione**. Il risultato dell'elaborazione sembra migliore.

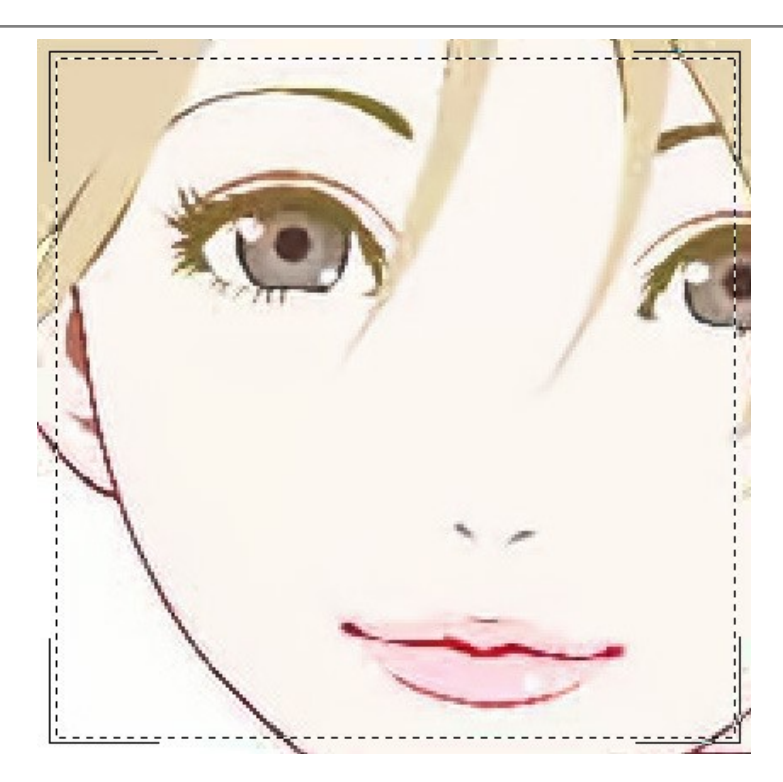

Se c'è il rumore nell'immagine originale, è possibile selezionare **Alta compressione con disturbo**. Tuttavia, ricorda che insieme al rumore, il programma potrebbe rimuovere i dettagli dell'immagine o modificare i colori su alcune aree.

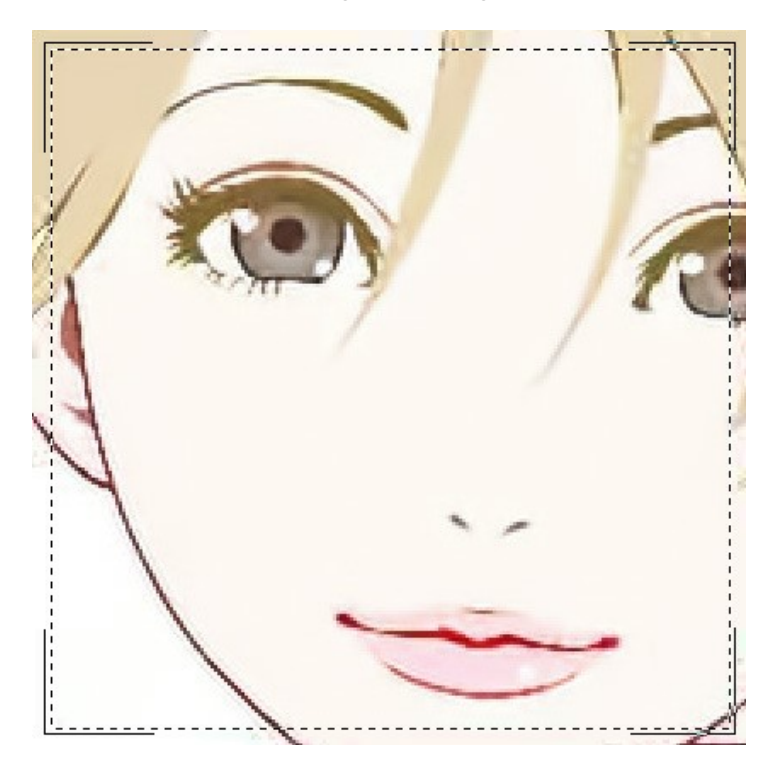

Aprire un'immagine di qualità media.

Selezionare la modalità **Bassa compressione**. La finestra di anteprima mostra il risultato dell'elaborazione che sembra molto buono.

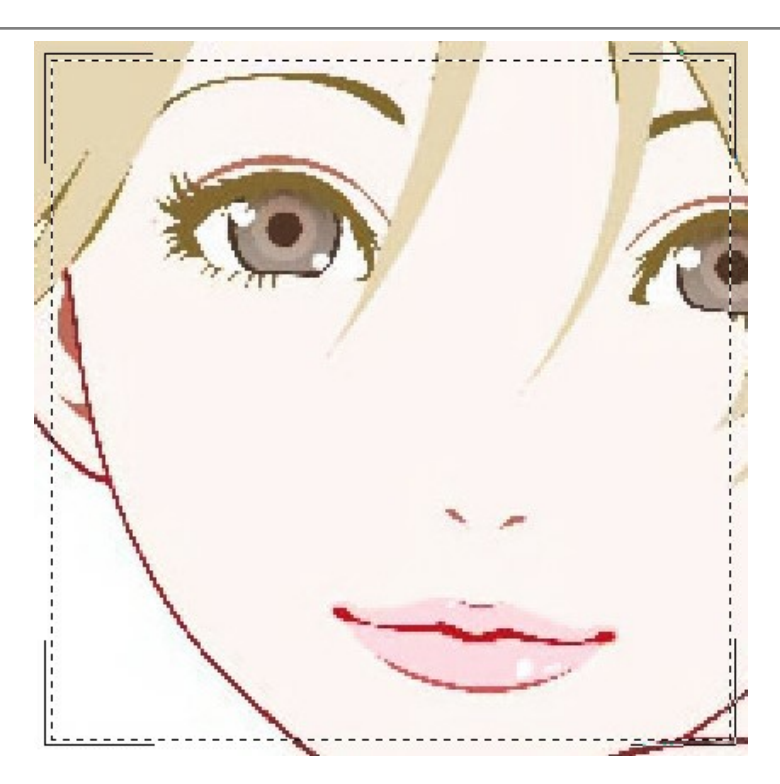

Passare alla modalità **Alta compressione** che produce anch'essa un risultato accettabile.

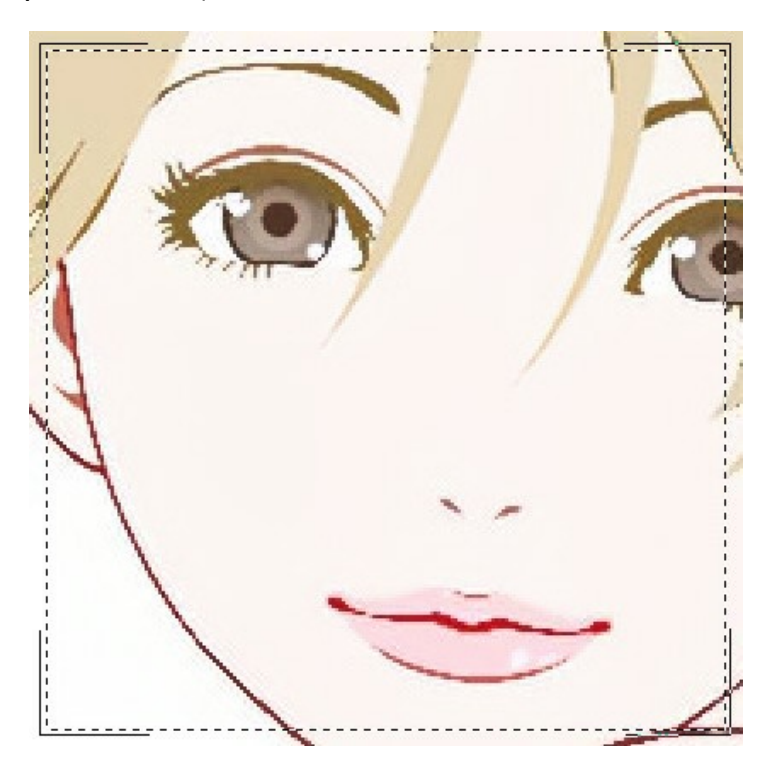

Aprire l'immagine di alta qualità (salvata con bassa compressione). Selezionare **Bassa compressione**. Il risultato è fantastico!

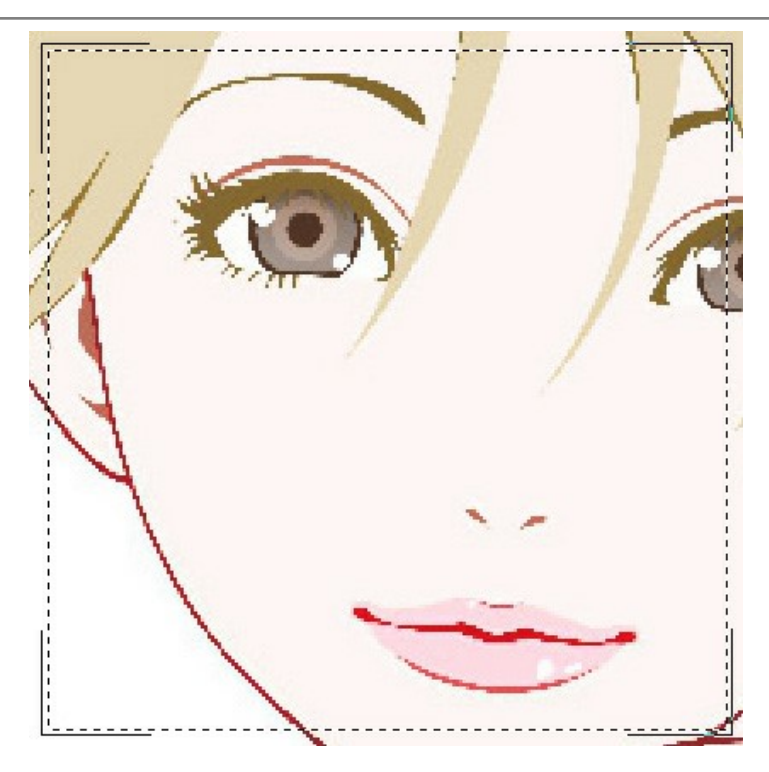

Passare alla modalità **Alta compressione**. Sull'immagine con una qualità sopra la media questa modalità non dà un buon risultato.

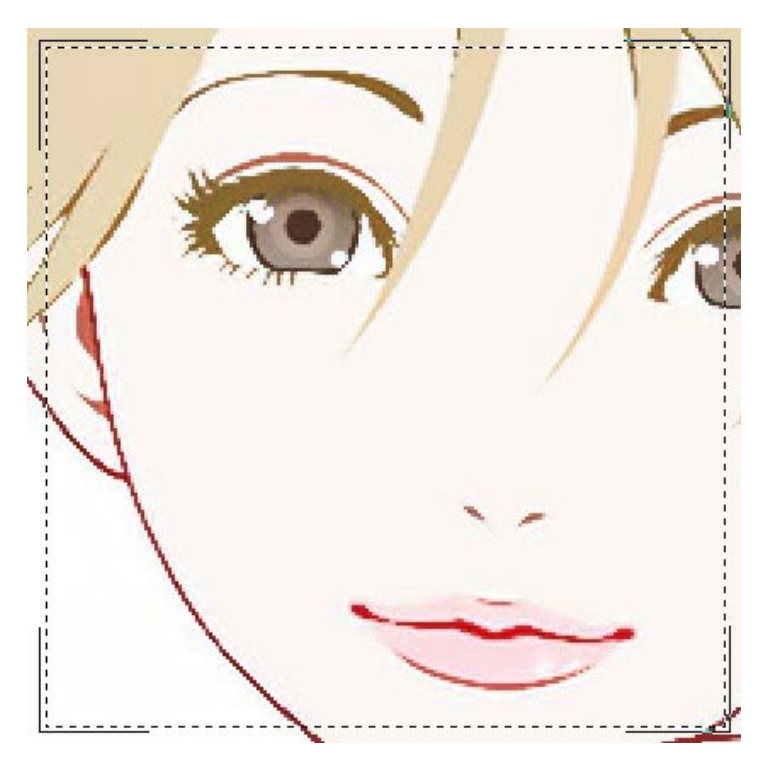

Se nessuna delle modalità precedenti ha avuto successo, passare alla modalità **Estrema** progettata per casi molto difficili. Rimuoverà gli artefatti e il rumore della compressione, ma attenuerà anche i dettagli più fini, texture e le sfumature deboli. È abbastanza buona per opere d'arte e disegni.

Prendere l'immagine altamente compressa e provare la modalità **Estrema**.

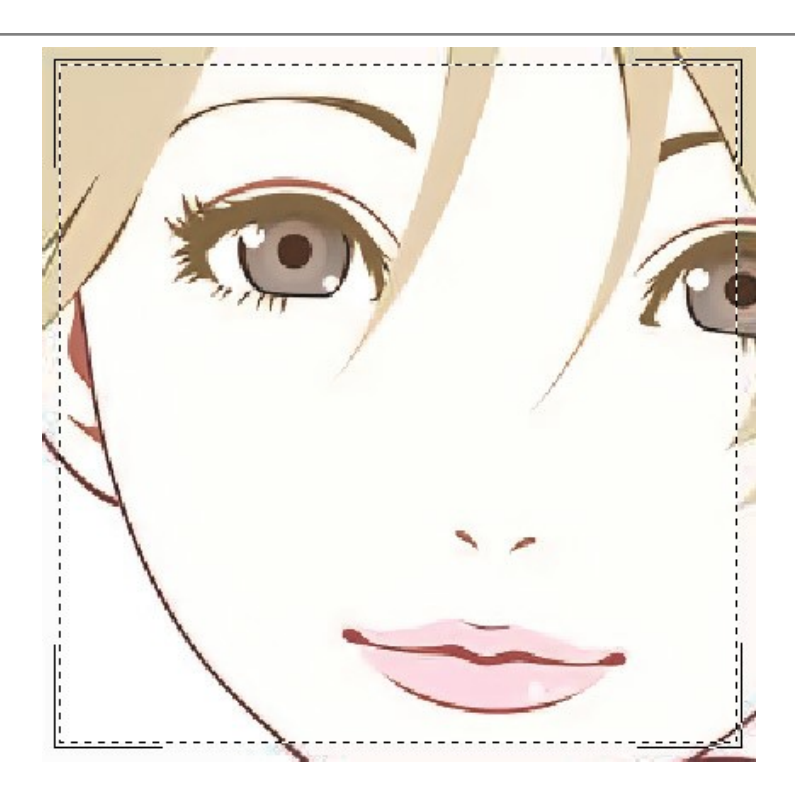

Se non si conosce la qualità dell'immagine, è possibile scegliere la modalità "a occhio" o provare a elaborarla in ciascuna modalità e scegliere il risultato migliore.

Dopo l'elaborazione, se l'immagine non appare sufficientemente nitida, utilizzare il parametro **Nitidezza** per ripristinare la nitidezza dei bordi. Tuttavia, a valori più alti, è possibile recuperare rumore e artefatti non necessari.

Fare clic su **per elaborare l'intera immagine. Quindi è possibile salvare il risultato su disco, stamparlo o pubblicarlo su un** social network.

#### <span id="page-32-0"></span>**PROGRAMMI DI AKVIS**

#### **[AKVIS AirBrush — Aerografia: Moderna tecnica di pittura](https://akvis.com/it/airbrush/index.php?utm_source=help)**

**AKVIS AirBrush** permette d'imitare la tecnica artistica dell'aerografia. Il software trasforma automaticamente qualsiasi immagine in un capolavoro raffinato di impagabile attrattiva, il quale sembra realmente compiuto dalle mani di un esperto aerografista. Il programma agisce come filtro artistico creando eleganti disegni aerografati, convertendo le immagini in base alle impostazioni selezionate. [Maggiori informazioni…](https://akvis.com/it/airbrush/index.php?utm_source=help)

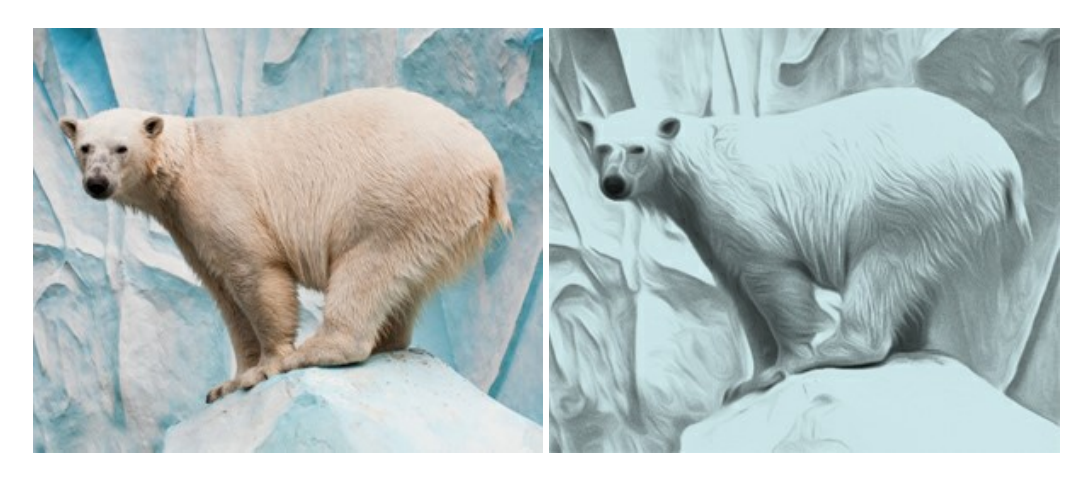

# **[AKVIS Artifact Remover AI — Ottimizzazione delle immagini compresse JPEG](https://akvis.com/it/artifact-remover/index.php?utm_source=help)**

**AKVIS Artifact Remover AI** utilizza algoritmi di intelligenza artificiale per rimuovere gli artefatti di compressione JPEG e ripristinare la qualità originale delle immagini compresse. Il programma fornisce 4 modalità di miglioramento d'immagine, ciascuna delle quali coinvolge una rete neurale unica sviluppata appositamente per questa occasione. Il software è disponibile gratuitamente per gli utenti domestici. Per uso commerciale viene offerta la licenza Business. [Maggiori informazioni…](https://akvis.com/it/artifact-remover/index.php?utm_source=help)

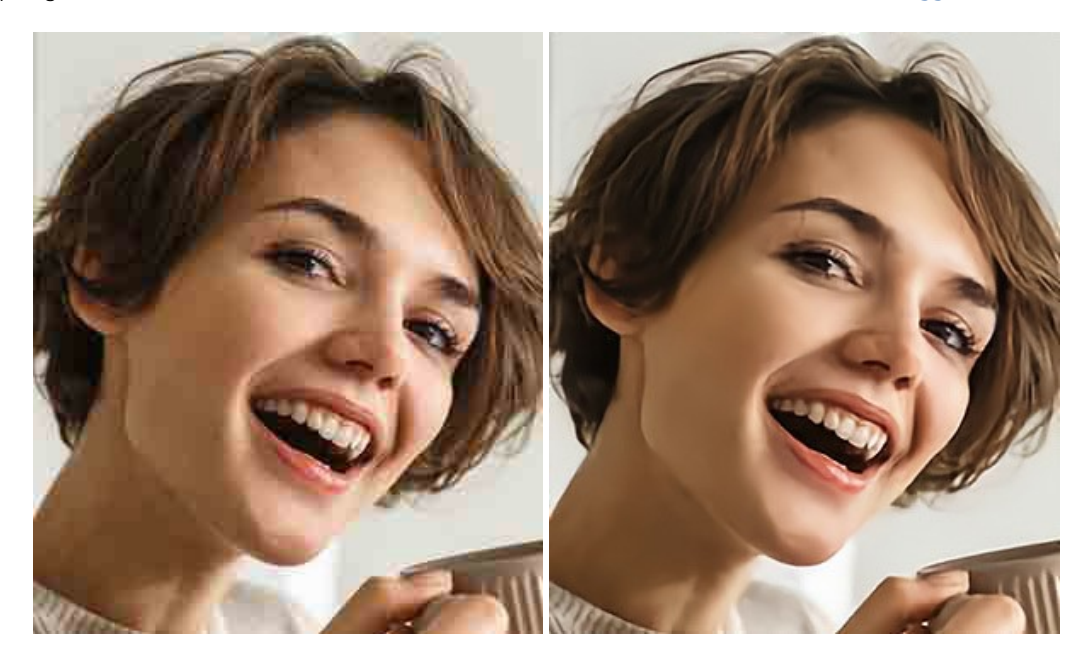

#### **[AKVIS ArtSuite — Effetti artistici e cornici per foto](https://akvis.com/it/artsuite/index.php?utm_source=help)**

**AKVIS ArtSuite** è una fantastica collezione di cornici ed effetti molto versatili per foto. Il software rende facile aggiungere eleganza e stile ad un ritratto o ad un paesaggio.

Il programma contiene numerosi modelli dipinti a mano e campioni di vari materiali che possono essere utilizzati per creare una varietà pressoché illimitata di cornici, oltre a molteplici e particolari effetti. [Maggiori informazioni…](https://akvis.com/it/artsuite/index.php?utm_source=help)

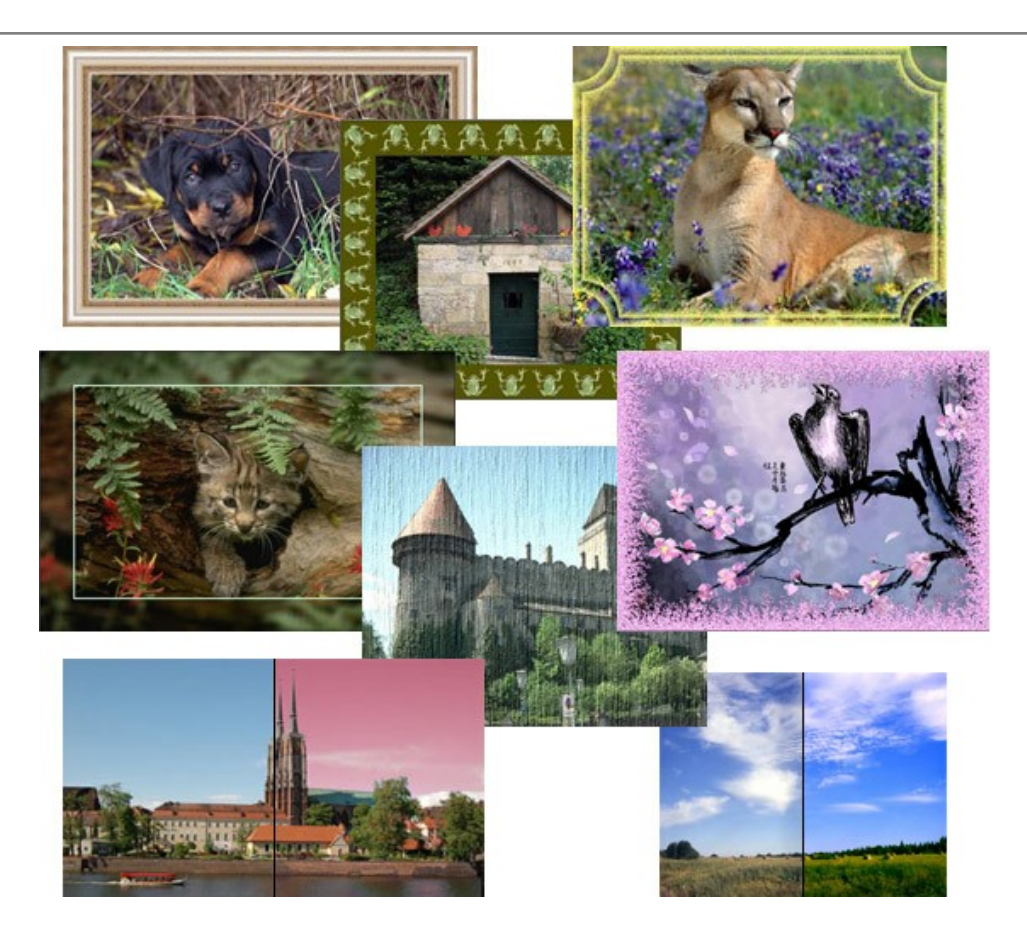

# **[AKVIS ArtWork — Collezione versatile di tecniche pittoriche](https://akvis.com/it/artwork/index.php?utm_source=help)**

**AKVIS ArtWork** applica diverse tecniche di pittura e disegno alle immagini digitali creando opere d'arte dalle foto. Il programma offre questi effetti: *Olio*, *Acquerello*, *Guazzo*, *Fumetti*, *Penna e inchiostro*, *Linoleografia*, *Stencil*, *Pastello* e *Puntinismo*. [Maggiori informazioni…](https://akvis.com/it/artwork/index.php?utm_source=help)

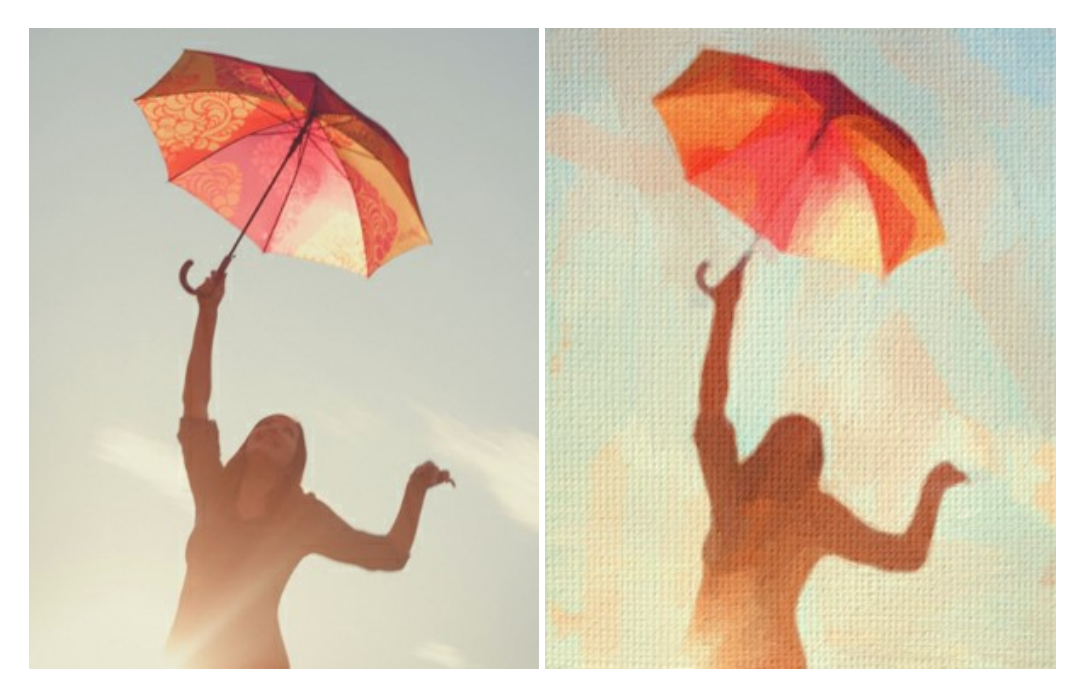

#### **[AKVIS Chameleon — Fusione fotografica: composizioni e collage](https://akvis.com/it/chameleon/index.php?utm_source=help)**

**AKVIS Chameleon** è un programma per la fusione di immagini. Il software è facile e divertente da usare e non richiede la selezione precisa degli oggetti. Chameleon adatta automaticamente gli oggetti inseriti alla gamma cromatica della foto (proprio come fa un camaleonte) fondendoli in maniera armonica. [Maggiori informazioni…](https://akvis.com/it/chameleon/index.php?utm_source=help)

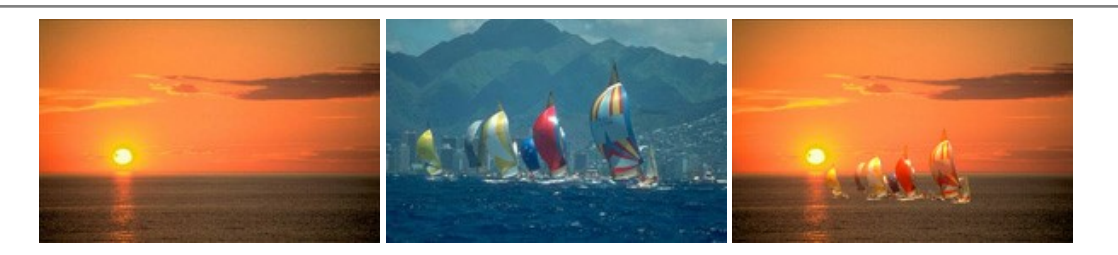

# **[AKVIS Charcoal — Disegni a carboncino e gessetto](https://akvis.com/it/charcoal/index.php?utm_source=help)**

**AKVIS Charcoal** è uno strumento artistico per la conversione delle fotografie in disegni a carboncino e gessetto. Con il programma è possibile creare immagini espressive in bianco e nero dall'aspetto professionale. Giocando con i colori, si possono ottenere eccezionali effetti artistici come simulare un disegno sanguigno o altro. [Maggiori informazioni…](https://akvis.com/it/charcoal/index.php?utm_source=help)

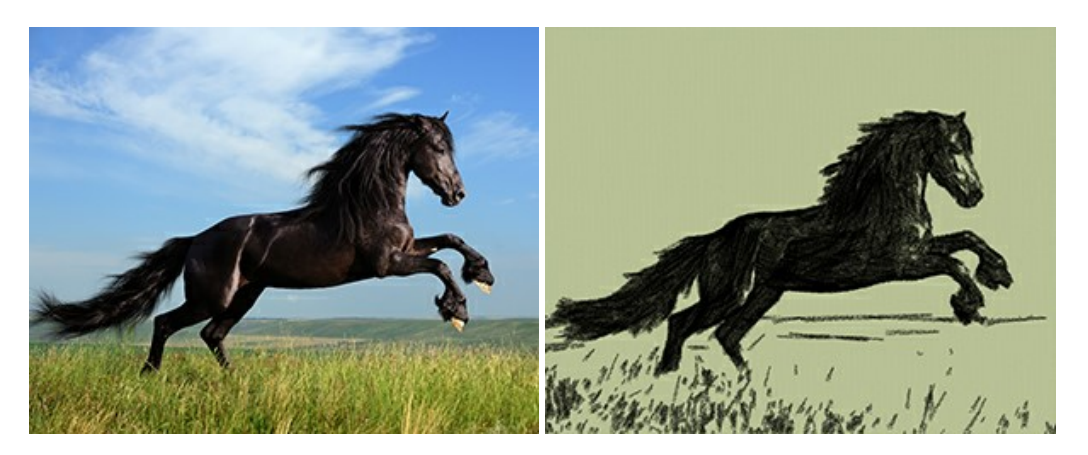

#### **[AKVIS Coloriage — Aggiungere colore a foto in bianco e nero](https://akvis.com/it/coloriage/index.php?utm_source=help)**

**AKVIS Coloriage** permette di manipolare i colori di una fotografia: aggiungere colore a fotografie in B&N, modificare le tinte di una foto a colori, effettuare la desaturazione e colorazione selettiva di alcune aree, ecc. Il software aiuta a dare nuova vita alle tue fotografie in bianco e nero, portare un aspetto vintage o artistico alle immagini digitali. [Maggiori informazioni…](https://akvis.com/it/coloriage/index.php?utm_source=help)

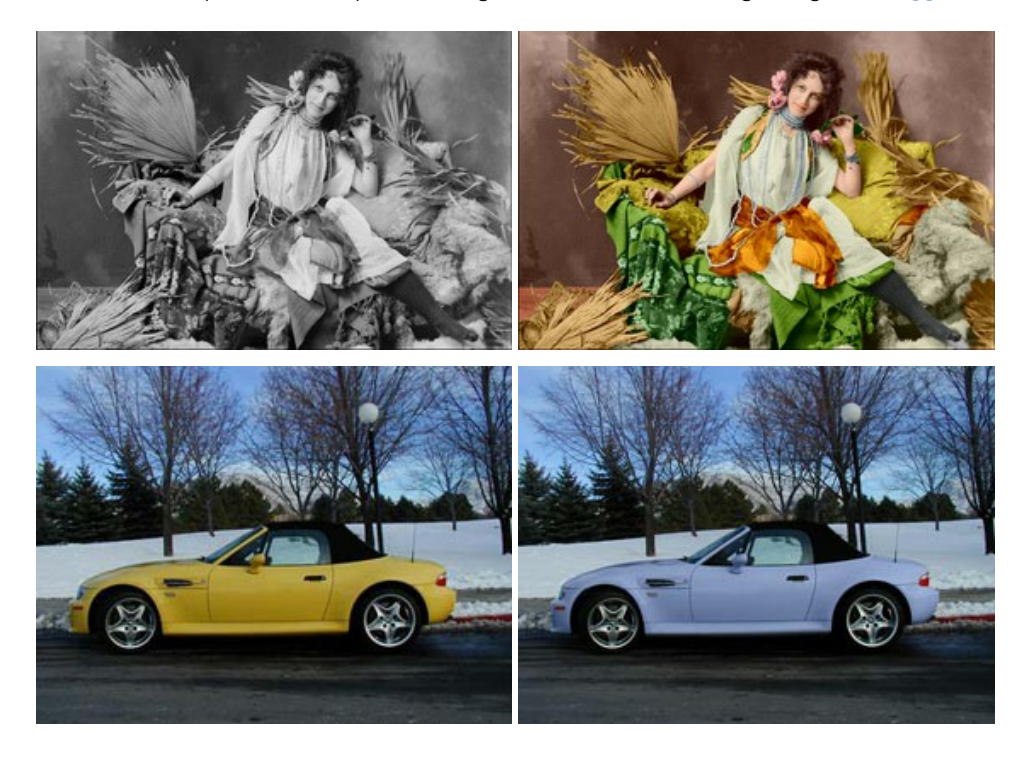

#### **[AKVIS Decorator — Applicare nuove texture e ricolorare](https://akvis.com/it/decorator/index.php?utm_source=help)**

**AKVIS Decorator** permette di applicare nuove texture e nuovi materiali alle fotografie, o a parte di esse, senza alterare la profondità delle immagini e in modo molto realistico. È possibile cambiare il look dei tuoi amici dando loro dei capelli appariscenti o metallici, trasformare un uomo in extra-terrestre, applicare una pelle d'animale alla tua auto, convertire un vaso di vetro in un vaso d'oro e molto, molto altro ancora! [Maggiori informazioni…](https://akvis.com/it/decorator/index.php?utm_source=help)

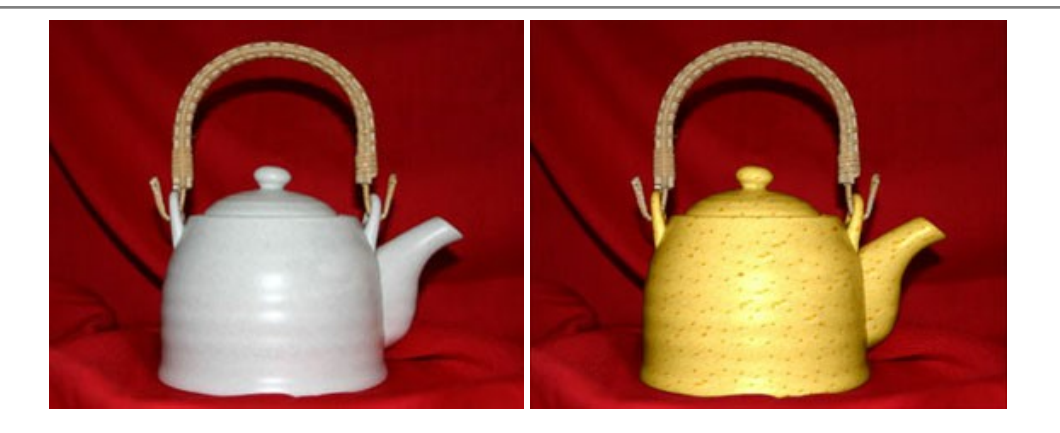

#### **[AKVIS Draw — Effetto disegno a matita fatto a mano](https://akvis.com/it/draw/index.php?utm_source=help)**

**AKVIS Draw** trasforma la tua foto in un disegno a matita che sembra fatto a mano. Il software crea realistiche illustrazioni line art, produce disegni sia in bianco e nero che a colori. Conferisci alle tue foto un aspetto artistico con il programma Draw! [Maggiori informazioni…](https://akvis.com/it/draw/index.php?utm_source=help)

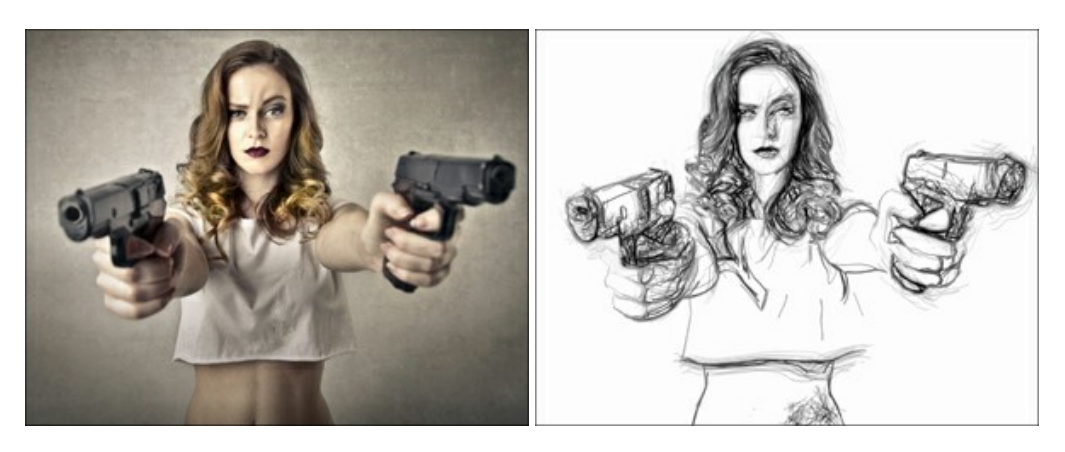

# **[AKVIS Enhancer — Recupero dei dettagli di una foto](https://akvis.com/it/enhancer/index.php?utm_source=help)**

**AKVIS Enhancer** migliora ogni parte dell'immagine, permettendo il recupero e l'ottimizzazione dei dettagli anche in foto sottoesposte, sovraesposte e in aree dai mezzi toni, senza però modificarne l'esposizione. Il software porta alla luce i dettagli intensificando la transizione di colore. Il programma funziona in tre modalità: *Migliorare i dettagli*, *Prestampa* e *Correzione toni*. [Maggiori informazioni…](https://akvis.com/it/enhancer/index.php?utm_source=help)

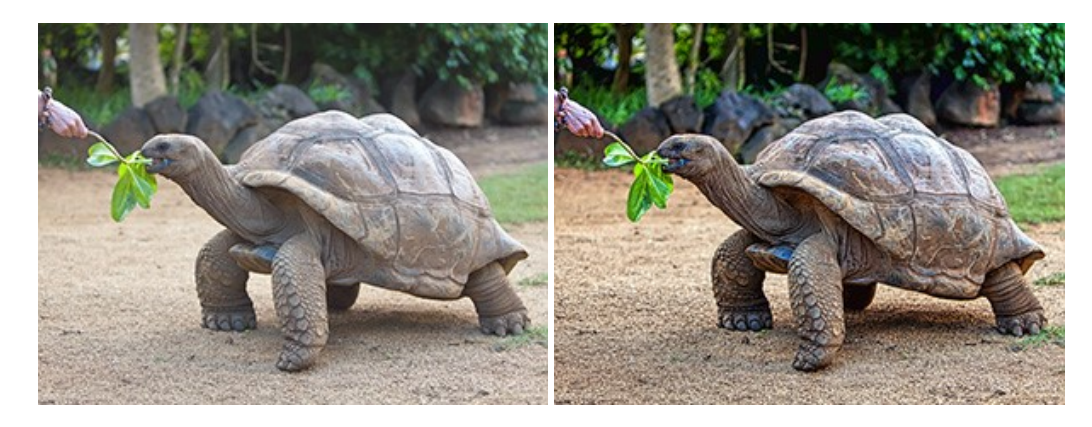

# **[AKVIS Explosion — Favolosi effetti di esplosione e disgregazione](https://akvis.com/it/explosion/index.php?utm_source=help)**

**AKVIS Explosion** offre effetti creativi di disgregazione ed esplosione per le foto. Il software consente di far esplodere un [oggetto sull'immagine ed applicare polvere e particelle di sabbia. Crea grafiche strepitose in pochi minuti! Maggiori](https://akvis.com/it/explosion/index.php?utm_source=help) informazioni…

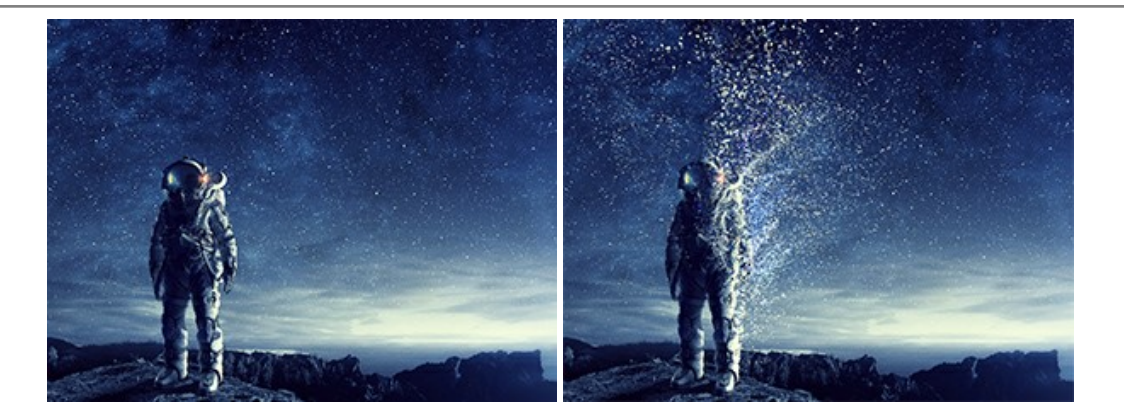

# **[AKVIS Frames — Decora le tue foto con piacevoli cornici](https://akvis.com/it/frames/index.php?utm_source=help)**

**AKVIS Frames** è un software gratuito progettato per utilizzare i [pacchetti di cornici AKVIS](http://akvis.com/it/frame-packs/index.php?utm_source=help)

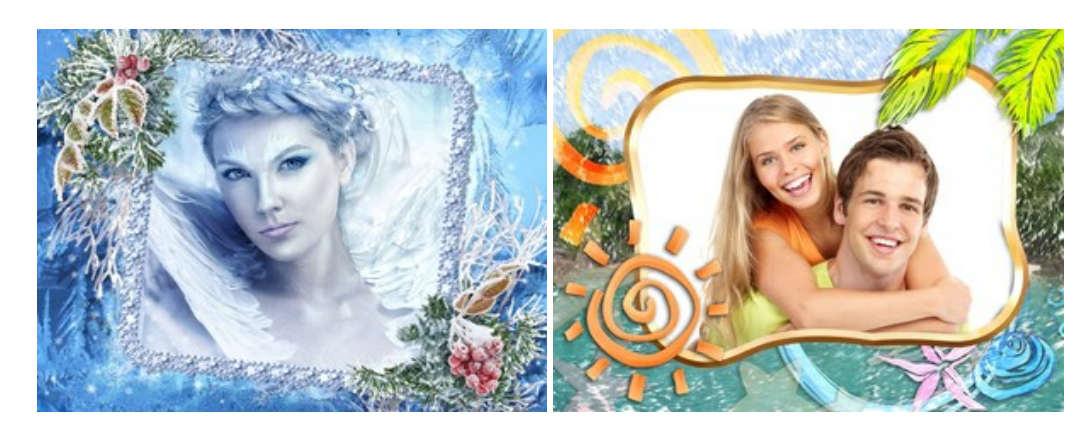

# **[AKVIS HDRFactory — Immagini HDR: Più luminoso della realtà!](https://akvis.com/it/hdrfactory/index.php?utm_source=help)**

**AKVIS HDRFactory** permette di creare un'immagine HDR da una serie di scatti con diversa esposizione o da una fotografia. Il software può essere utilizzato anche per la correzione di fotografie.

Il programma riempie le tue foto di vita e colore! [Maggiori informazioni…](https://akvis.com/it/hdrfactory/index.php?utm_source=help)

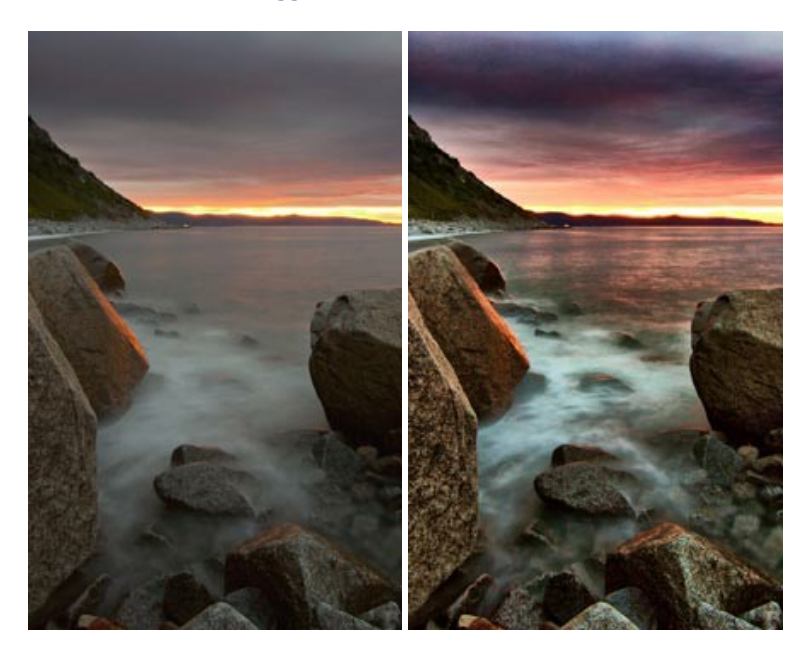

#### **[AKVIS Inspire AI — Stilizzazione artistica delle immagini](https://akvis.com/it/inspire/index.php?utm_source=help)**

**AKVIS Inspire AI** sintetizza le immagini utilizzando diversi campioni di pittura. Questo programma basato sull'intelligenza artificiale applica la gamma di colori e lo stile dell'opera d'arte selezionata alla foto creando un nuovo capolavoro. Il software include una galleria di stili artistici e consente di caricare un campione personalizzato. Imita lo stile di artisti di fama mondiale! [Maggiori informazioni…](https://akvis.com/it/inspire/index.php?utm_source=help)

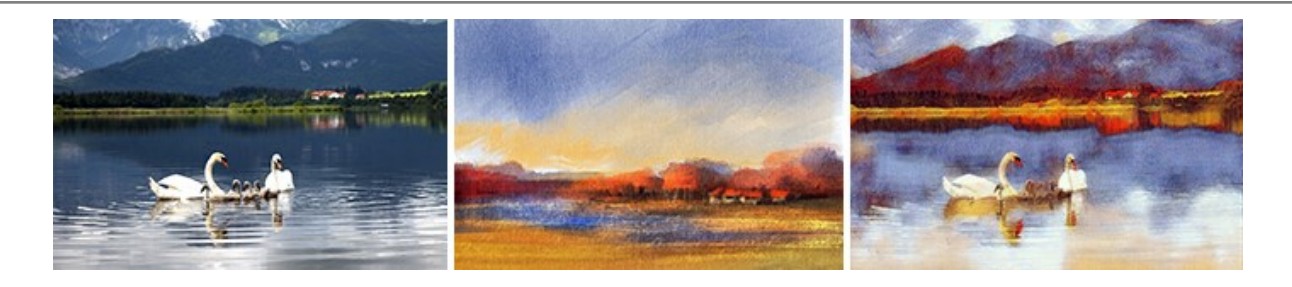

#### **[AKVIS LightShop — Effetti di luci e stelle](https://akvis.com/it/lightshop/index.php?utm_source=help)**

**AKVIS LightShop** aiuta a generare stupefacenti effetti di luci: un lampo in un cielo tempestoso, un arcobaleno variopinto sopra una città, un riflesso su una goccia di pioggia, l'incandescenza della brace in un camino, insoliti segni luminosi nel cielo notturno, raggi infiammati sul sole, luci di lontani pianeti, fuochi d'artificio - dovunque la tua immaginazione possa portarti! [Maggiori informazioni…](https://akvis.com/it/lightshop/index.php?utm_source=help)

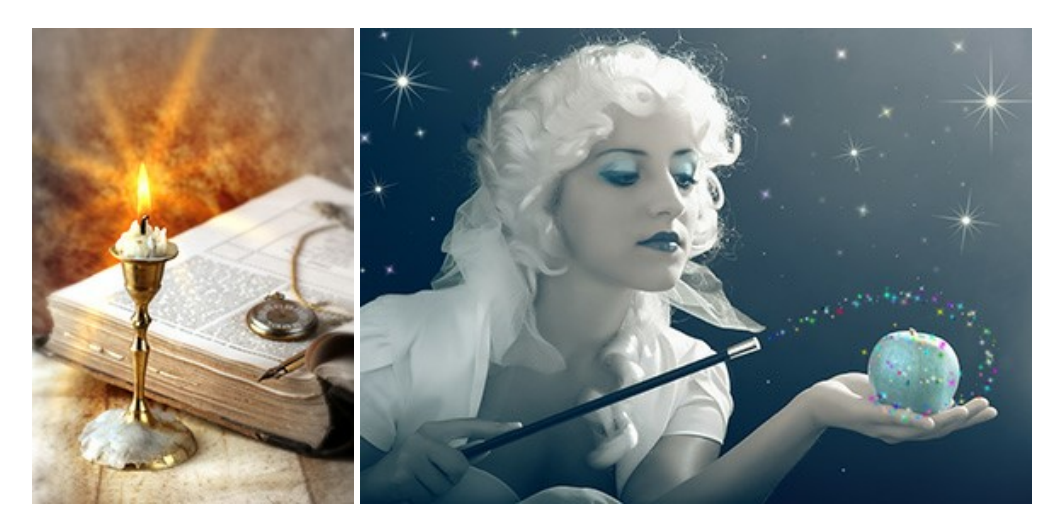

#### **[AKVIS Magnifier AI — Ingrandimento e ottimizzazione delle immagini](https://akvis.com/it/magnifier/index.php?utm_source=help)**

**AKVIS Magnifier** consente di ridefinire le immagini senza perdita di qualità. Il programma implementa avanzati algoritmi basati su reti neurali che consentono di ingrandire immagini arrivando a risoluzioni altissime. Migliora la risoluzione dell'immagine, crea immagini limpide e dettagliate, con un'ottima qualità! [Maggiori informazioni…](https://akvis.com/it/magnifier/index.php?utm_source=help)

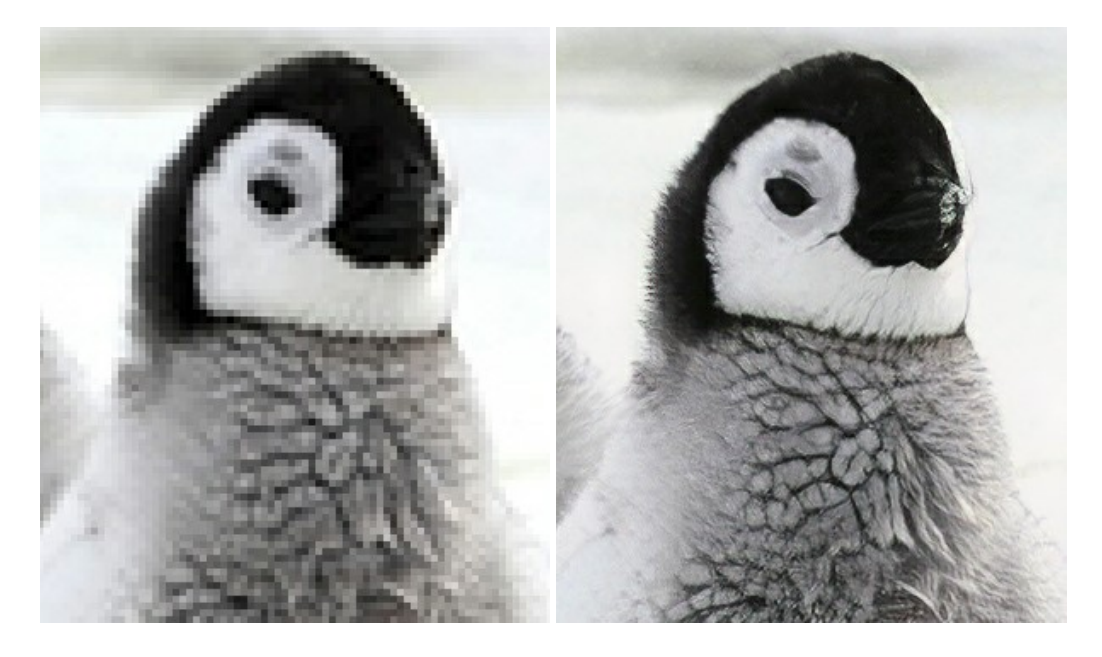

#### **[AKVIS MakeUp — Migliorare e ritoccare ritratti](https://akvis.com/it/makeup/index.php?utm_source=help)**

**AKVIS MakeUp** migliora i ritratti e aggiunge fascino alle foto, conferendo loro un aspetto professionale. Il software ritocca i piccoli difetti sulla pelle, rendendola luminosa, bella, pulita e liscia, come si può vedere nelle immagini di grande valore artistico. È incredibile quanto un bel colorito possa rigenerare e rinfrescare un look! [Maggiori informazioni…](https://akvis.com/it/makeup/index.php?utm_source=help)

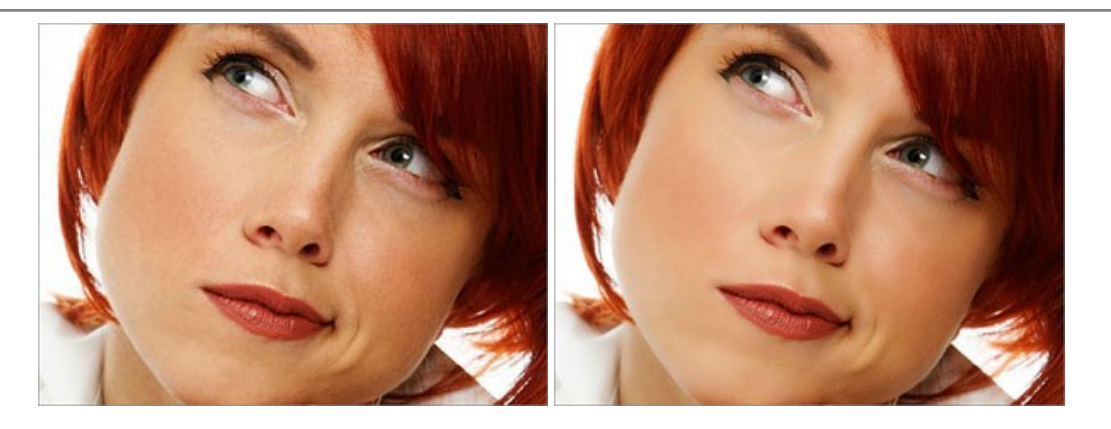

# **[AKVIS NatureArt — Fenomeni della natura per foto digitali](https://akvis.com/it/natureart/index.php?utm_source=help)**

**AKVIS NatureArt** è un ottimo strumento per imitare l'immensa bellezza dei fenomeni della natura sulle foto digitali. Il software offre questi effetti della natura: [Pioggia](https://akvis.com/it/natureart-tutorial/effects/rain.php?utm_source=help)

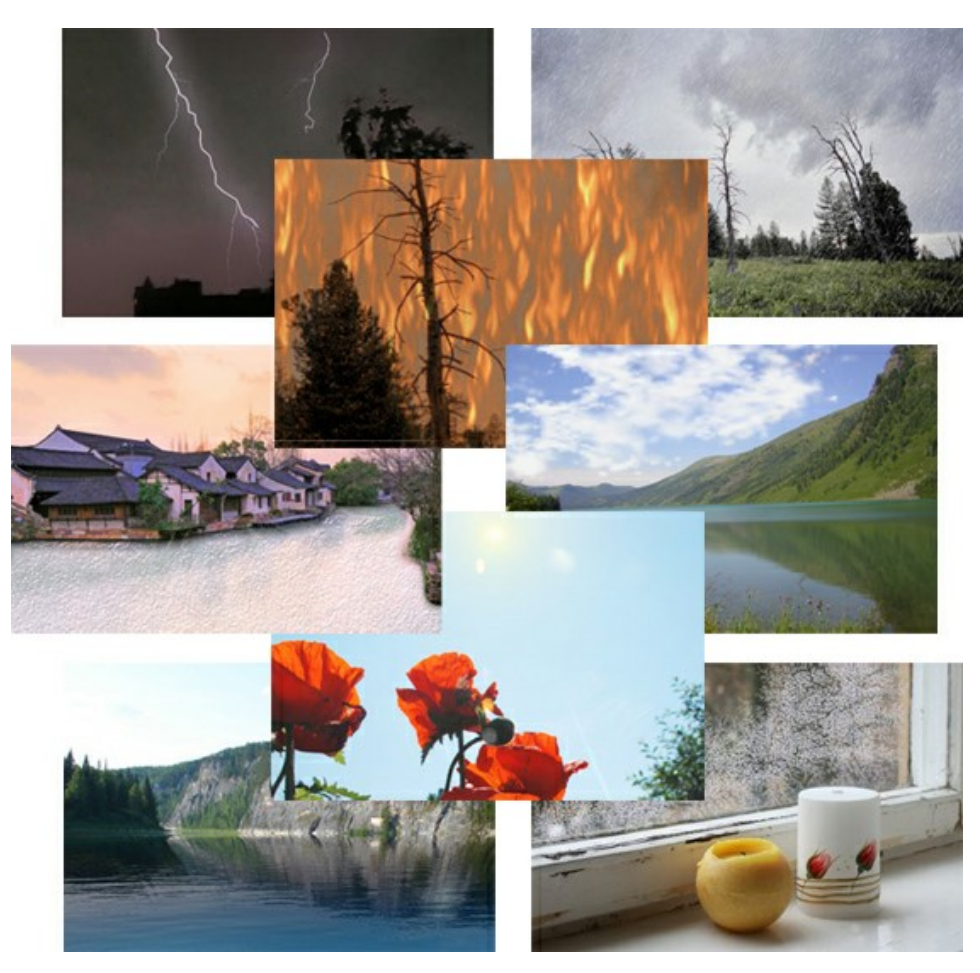

#### **[AKVIS Neon — Dipinti luminescenti dalle foto](https://akvis.com/it/neon/index.php?utm_source=help)**

**AKVIS Neon** consente di creare incredibili effetti con tratti luminosi. Il software trasforma una foto in un disegno al neon che sembra realizzato con inchiostri luminescenti. [Maggiori informazioni…](https://akvis.com/it/neon/index.php?utm_source=help)

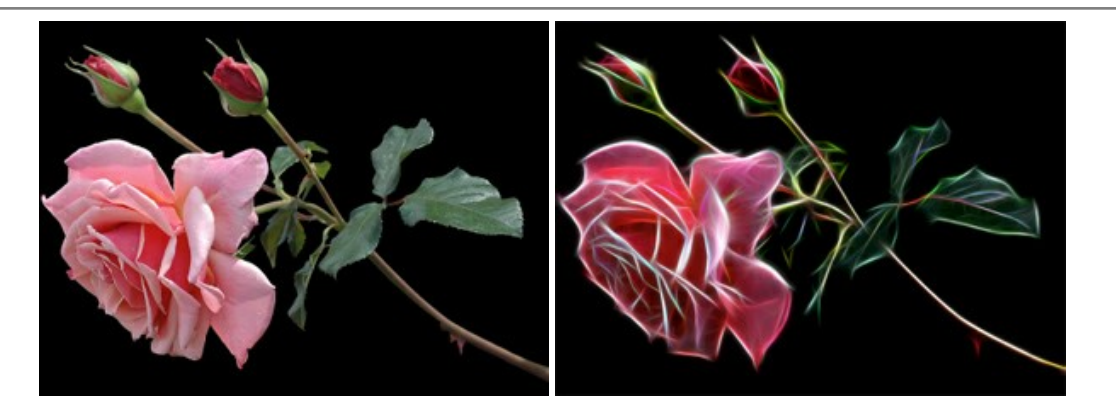

#### **[AKVIS Noise Buster AI — Riduzione rumore digitale](https://akvis.com/it/noise-buster/index.php?utm_source=help)**

**AKVIS Noise Buster AI** è un software per la riduzione del rumore fotografico su immagini digitali e scansionate. Il programma è efficiente per rimuovere qualsiasi tipo di rumore. Riduce il rumore di luminanza e cromatico su immagini digitali senza rovinare gli altri aspetti della foto. Il software include tecnologie AI e regolazioni per la raffinazione manuale. [Maggiori informazioni…](https://akvis.com/it/noise-buster/index.php?utm_source=help)

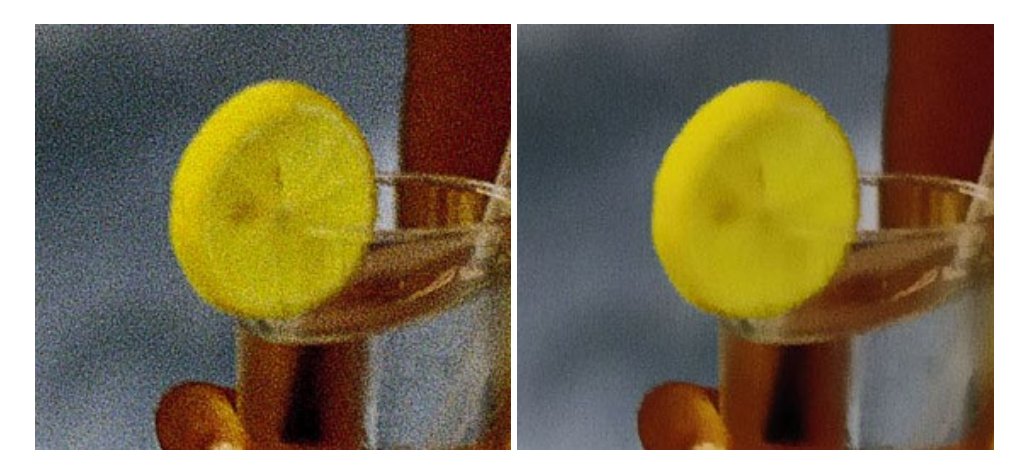

# **[AKVIS OilPaint — Effetto pittura ad olio](https://akvis.com/it/oilpaint/index.php?utm_source=help)**

**AKVIS OilPaint** trasforma le fotografie in dipinti ad olio. La misteriosa trasformazione accade davanti ai tuoi occhi. L'esclusivo algoritmo riproduce fedelmente la reale tecnica del pennello. Con questo software all'avanguardia puoi diventare anche tu un pittore! [Maggiori informazioni…](https://akvis.com/it/oilpaint/index.php?utm_source=help)

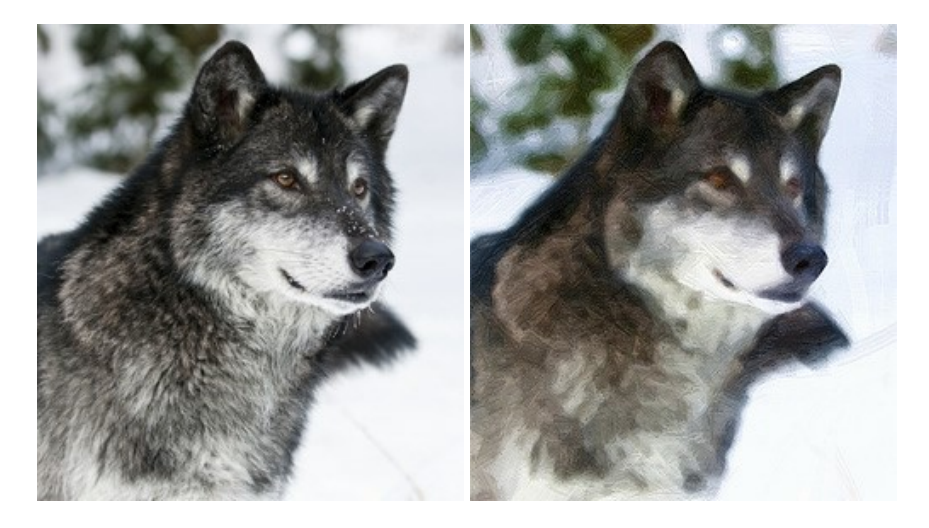

#### **[AKVIS Pastel — Pittura a pastello da una foto](https://akvis.com/it/pastel/index.php?utm_source=help)**

**AKVIS Pastel** trasforma le tue foto in dipinti a pastello. Il programma converte un'immagine in arte digitale imitando una delle [più famose tecniche pittoriche - l'arte del pastello. Il software è un potente strumento per liberare la tua creatività!](https://akvis.com/it/pastel/index.php?utm_source=help) Maggiori informazioni…

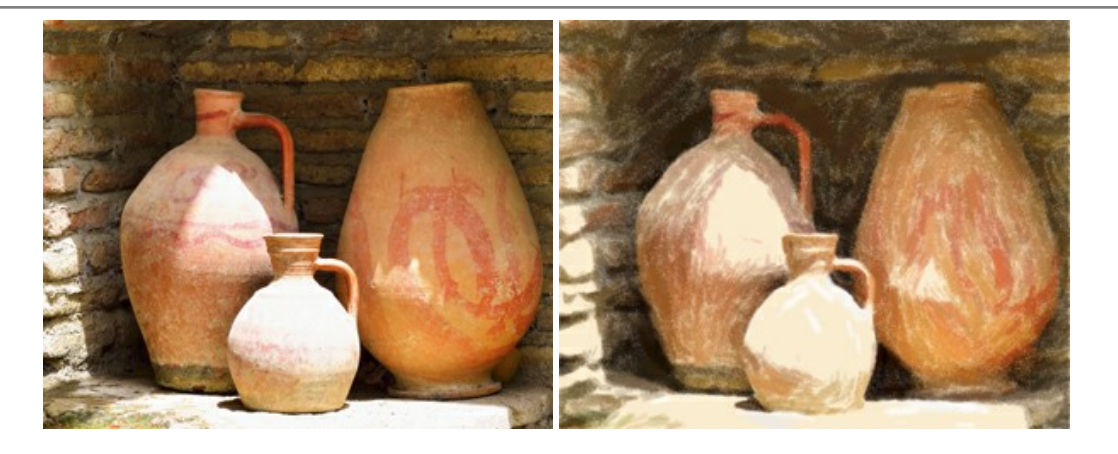

#### **[AKVIS Points — Applicare alle foto l'effetto puntinismo](https://akvis.com/it/points/index.php?utm_source=help)**

**AKVIS Points** consente di trasformare le foto in dipinti con una delle tecniche più interessante e affascinante del mondo artistico: il puntinismo. Con questo software è possibile realizzare facilmente delle stupende opere d'arte come un vero pittore puntinista. Scopri il mondo dei colori brillanti! [Maggiori informazioni…](https://akvis.com/it/points/index.php?utm_source=help)

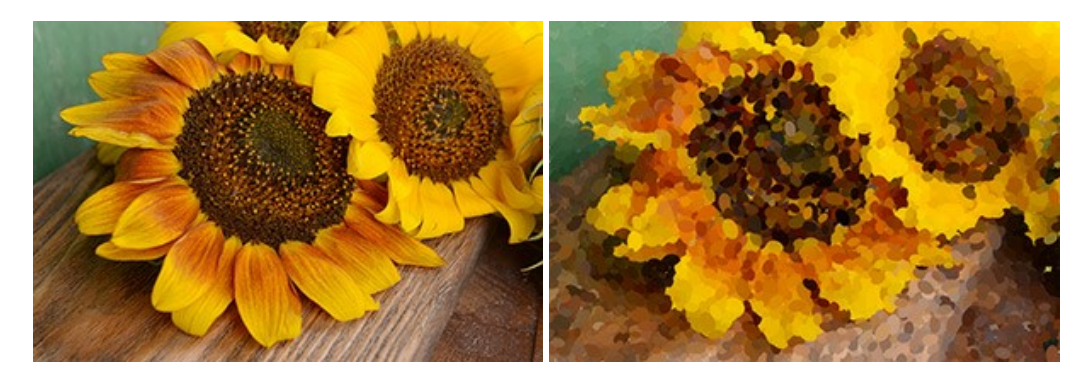

### **[AKVIS Refocus AI — Effetti di nitidezza e sfocatura](https://akvis.com/it/refocus/index.php?utm_source=help)**

**AKVIS Refocus AI** ristabilisce la nitidezza delle fotografie sfocate, migliora l'intera immagine o parzialmente, creando la messa a fuoco selettiva. Inoltre, è possibile aggiungere effetti di sfocatura e bokeh alle foto. Il programma funziona in cinque modalità: *Messa a fuoco AI*, *Miniatura* (*Tilt-Shift*), *Sfocatura iride*, *[Sfocatura movimento](https://akvis.com/it/refocus/index.php?utm_source=help)* e *Sfocatura radiale*. Maggiori informazioni…

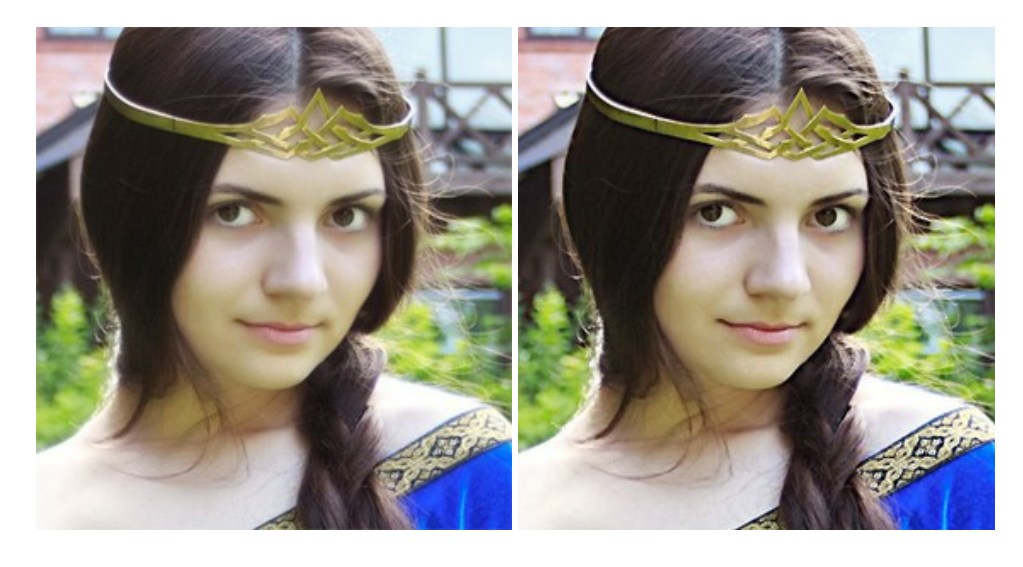

# **[AKVIS Retoucher — Restauro fotografico](https://akvis.com/it/retoucher/index.php?utm_source=help)**

**AKVIS Retoucher** è un programma per la rimozione di polvere, graffi e macchie.

Grazie a particolari algoritmi il programma è in grado di rimuovere digitalmente tutti i problemi e le imperfezioni delle vecchie fotografie come polvere, graffi, oggetti non desiderati. [Maggiori informazioni…](https://akvis.com/it/retoucher/index.php?utm_source=help)

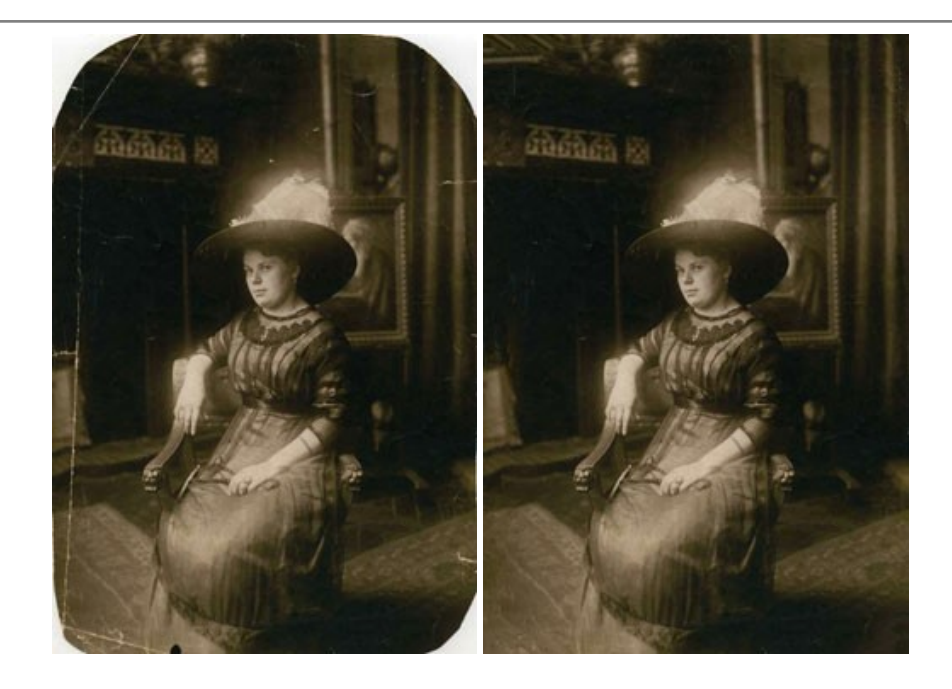

# **[AKVIS Sketch — Trasforma foto in disegni a matita](https://akvis.com/it/sketch/index.php?utm_source=help)**

**AKVIS Sketch** è un programma per convertire foto in disegni a matita. Il software crea realistici disegni a colori e schizzi in bianco e nero imitando la tecnica della grafite e dei pastelli colorati. Il programma offre questi stili: *Classico*, *Artistico*, *Maestro* e *Multistile*[, ognuno con numerosi preset pronti all'uso. AKVIS Sketch consente di sentirti un vero artista! Maggiori](https://akvis.com/it/sketch/index.php?utm_source=help) informazioni…

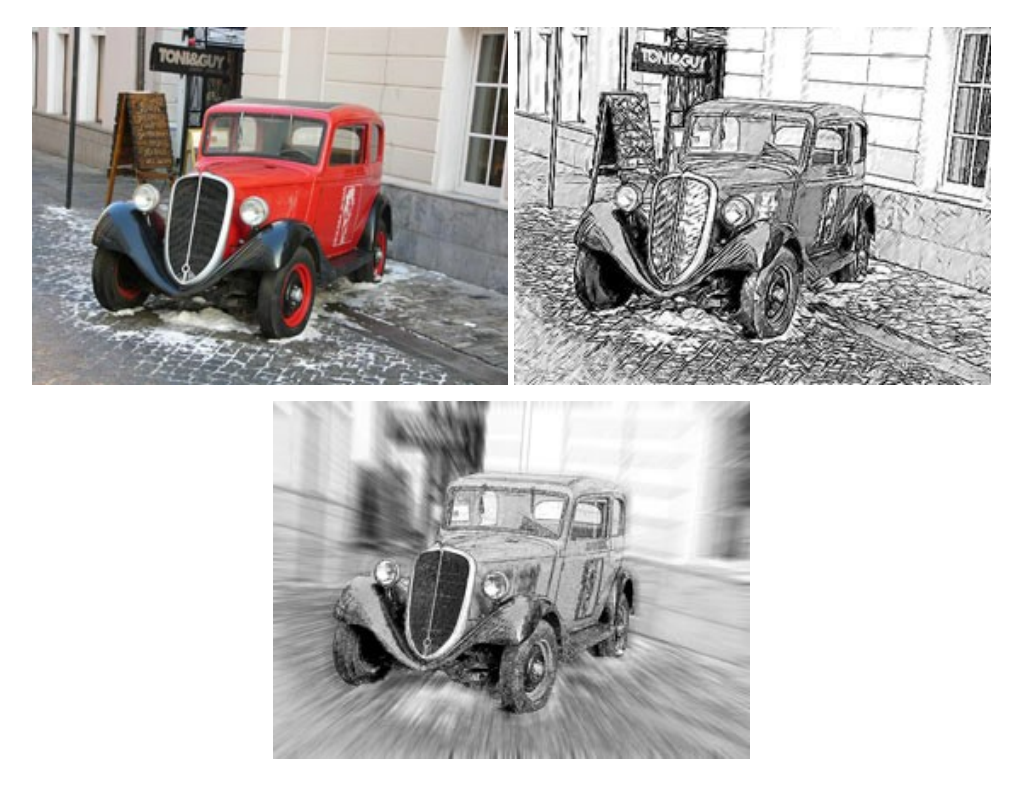

# **[AKVIS SmartMask — Strumento efficace di selezione](https://akvis.com/it/smartmask/index.php?utm_source=help)**

**AKVIS SmartMask** permette di selezionare gli oggetti e rimuovere gli sfondi. Mai prima d'ora realizzare una selezione è stato così semplice ed efficace! SmartMask rende talmente semplice anche una selezione complicata da richiedere molto meno tempo, consentendoti così di dedicarti alla tua creatività. [Maggiori informazioni…](https://akvis.com/it/smartmask/index.php?utm_source=help)

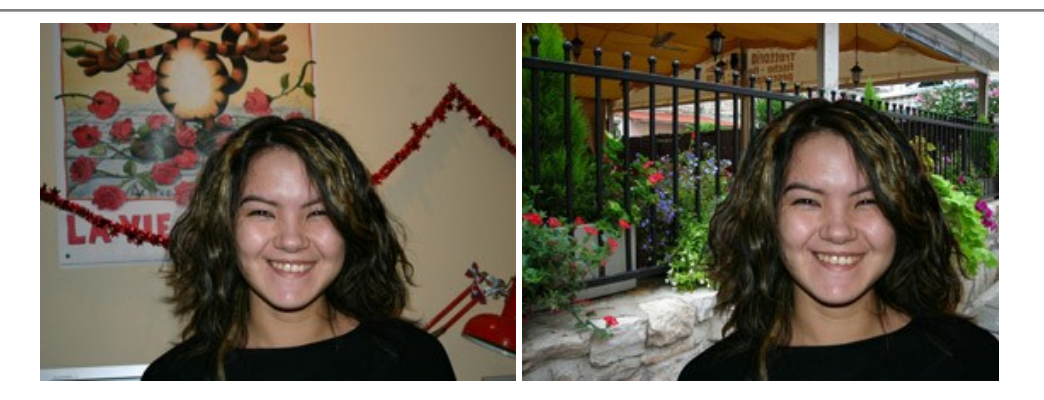

# **[AKVIS Watercolor — Dipinti ad acquerello dalle foto](https://akvis.com/it/watercolor/index.php?utm_source=help)**

**AKVIS Watercolor** crea in modo facile ed efficace meravigliosi dipinti ad acquerello dalle foto. Il programma include due stili di conversione da foto a dipinto: *Acquerello classico* e *Acquerello contorno;* ogni stile viene fornito con una serie di preset pronti all'uso. Il software trasforma immagini ordinarie in opere d'arte con la tecnica acquerello. [Maggiori informazioni…](https://akvis.com/it/watercolor/index.php?utm_source=help)

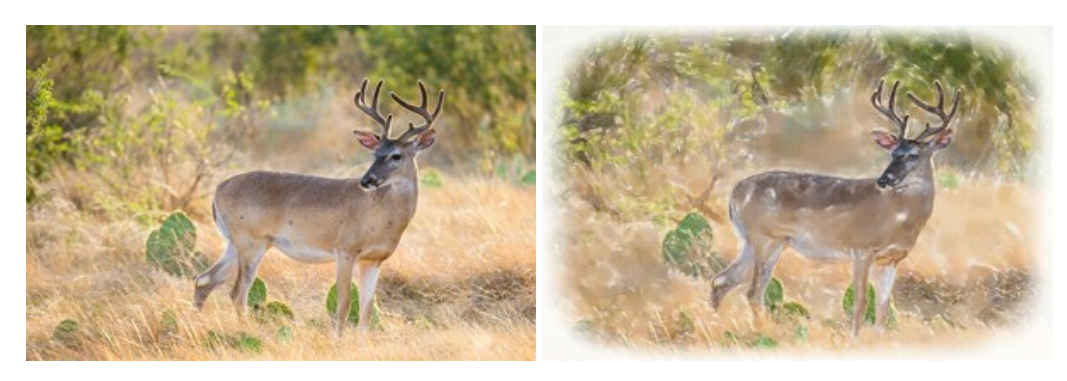